### Encompass Partner Connect™ (EPC) Arch MI Guide for Encompass Users — Rate Quote and Delegated

### Encompass<sup>®</sup>

#### Mortgage Insurance Center in Encompass: Arch MI (Rate Quote and Delegated)

The Encompass MI Center includes enhanced integration with Arch Mortgage Insurance Company (Arch MI) for a more streamlined mortgage insurance (MI) ordering process. This integration provides Encompass customers with process improvements and access to data and alerts.

Use this document as a supplement to MI Center in Encompass to configure and place your Arch MI orders.

NOTE: This integration is supported in Encompass 23.3 and later versions.

#### Settings and Configuration

In addition to configuring the service in Services Management, admins can also use the Settings link in the New Order form to customize certain fields and behaviors on the MI ordering form.

- 1. Log into the Encompass web version.
- 2. Click the Applications menu and from the drop-down menu, click Pipeline.
- **3.** From the **Pipeline**, open the loan for your MI order.

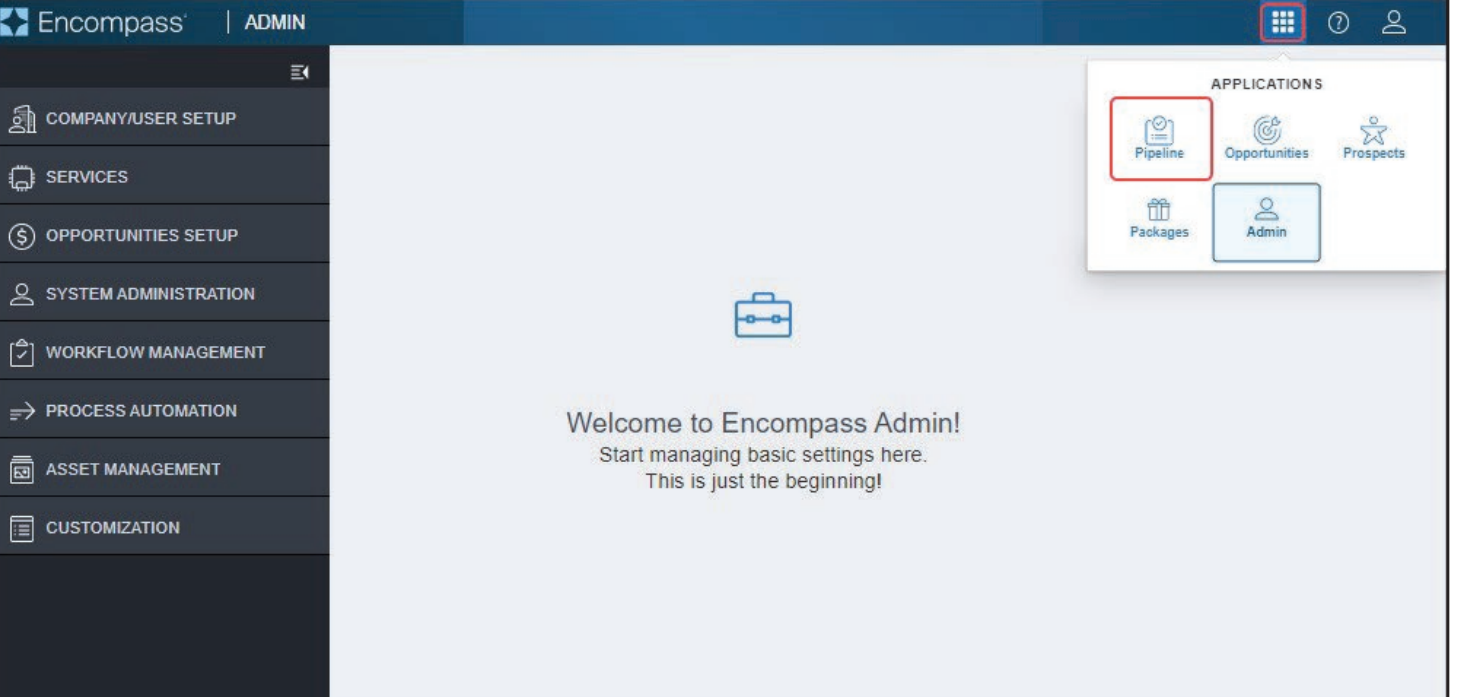

#### Encompass Partner Connect™ (EPC) Arch MI Guide for Encompass Users — Rate Quote and Delegated

4. On the left navigation panel, click the Forms menu to collapse it (if applicable to your Encompass instance).

**5.** Click the **Services** menu and select MI Center.

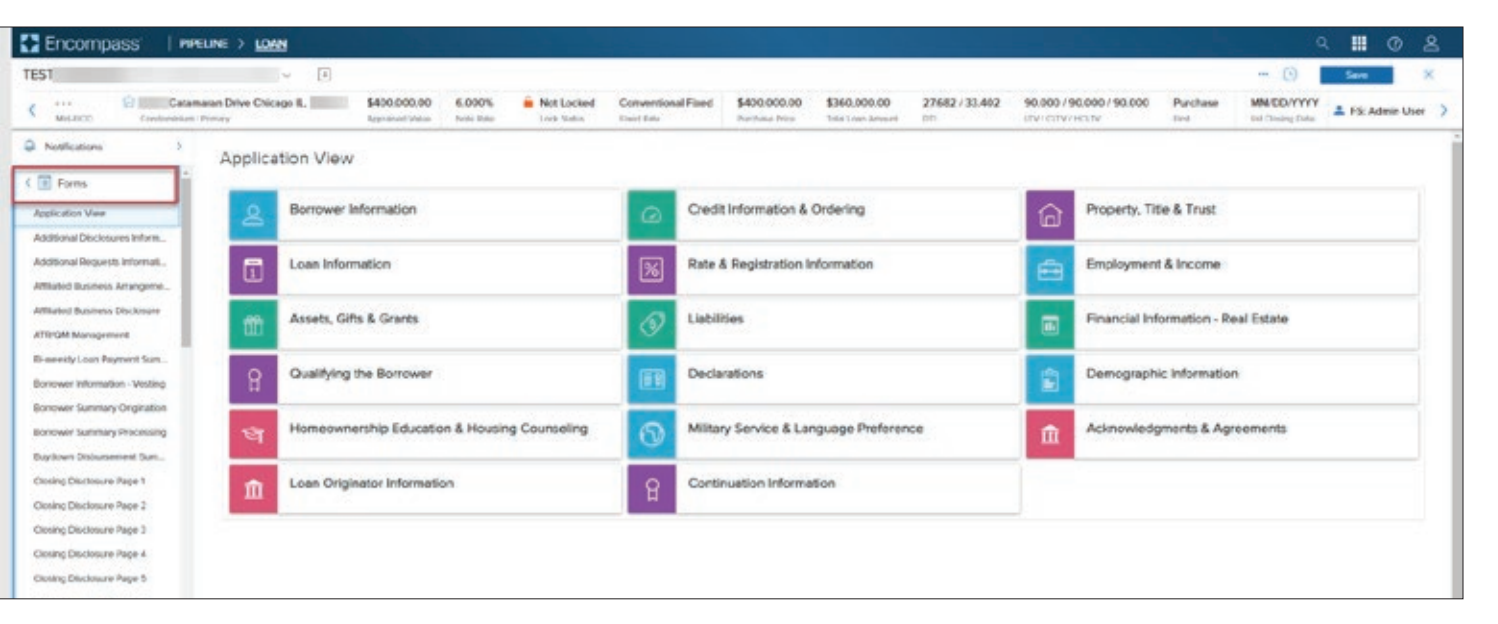

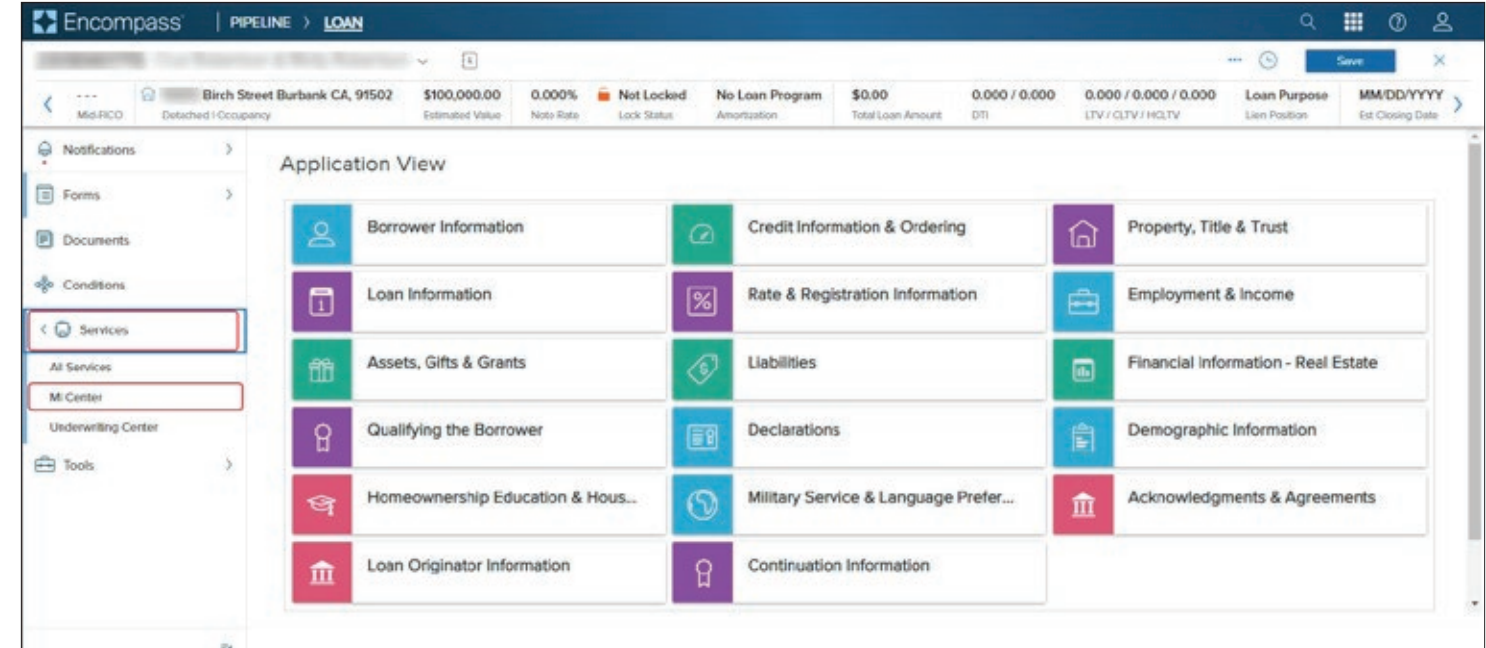

### Encompass Partner Connect™ (EPC) Arch MI Guide for Encompass Users — Rate Quote and Delegated

6. From the New Order drop-down list, click ARCH.

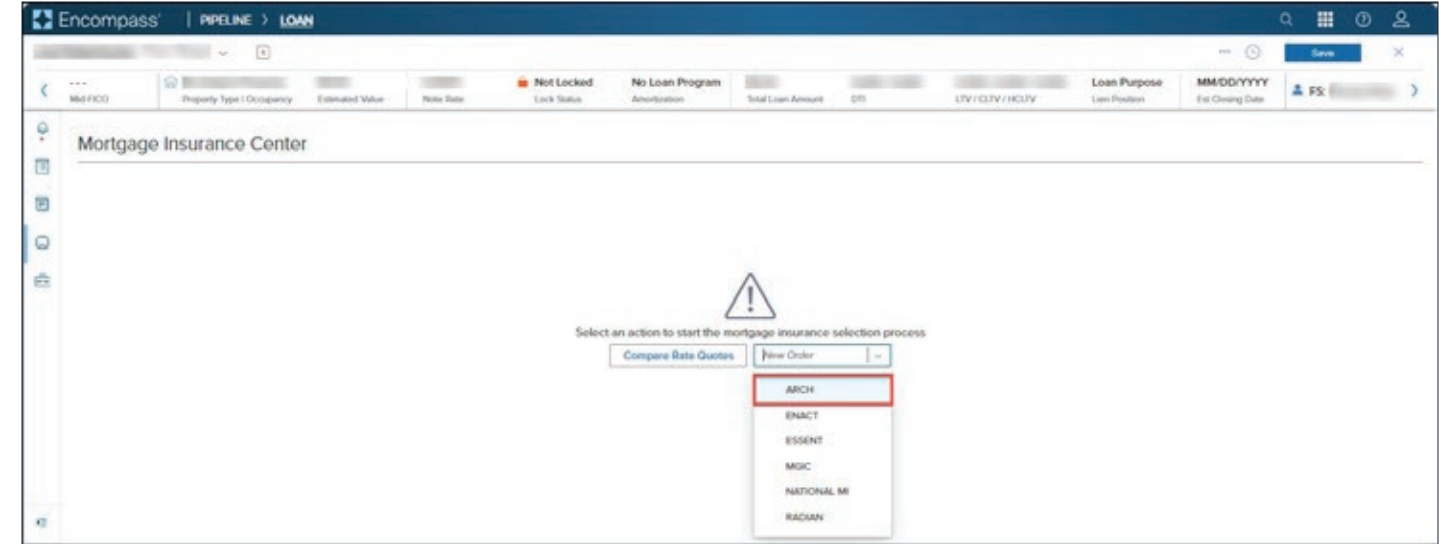

### Encompass Partner Connect™ (EPC) Arch MI Guide for Encompass Users — Rate Quote and Delegated

7. In the Arch MI: New Order window, click **Settings** link in the top right corner.

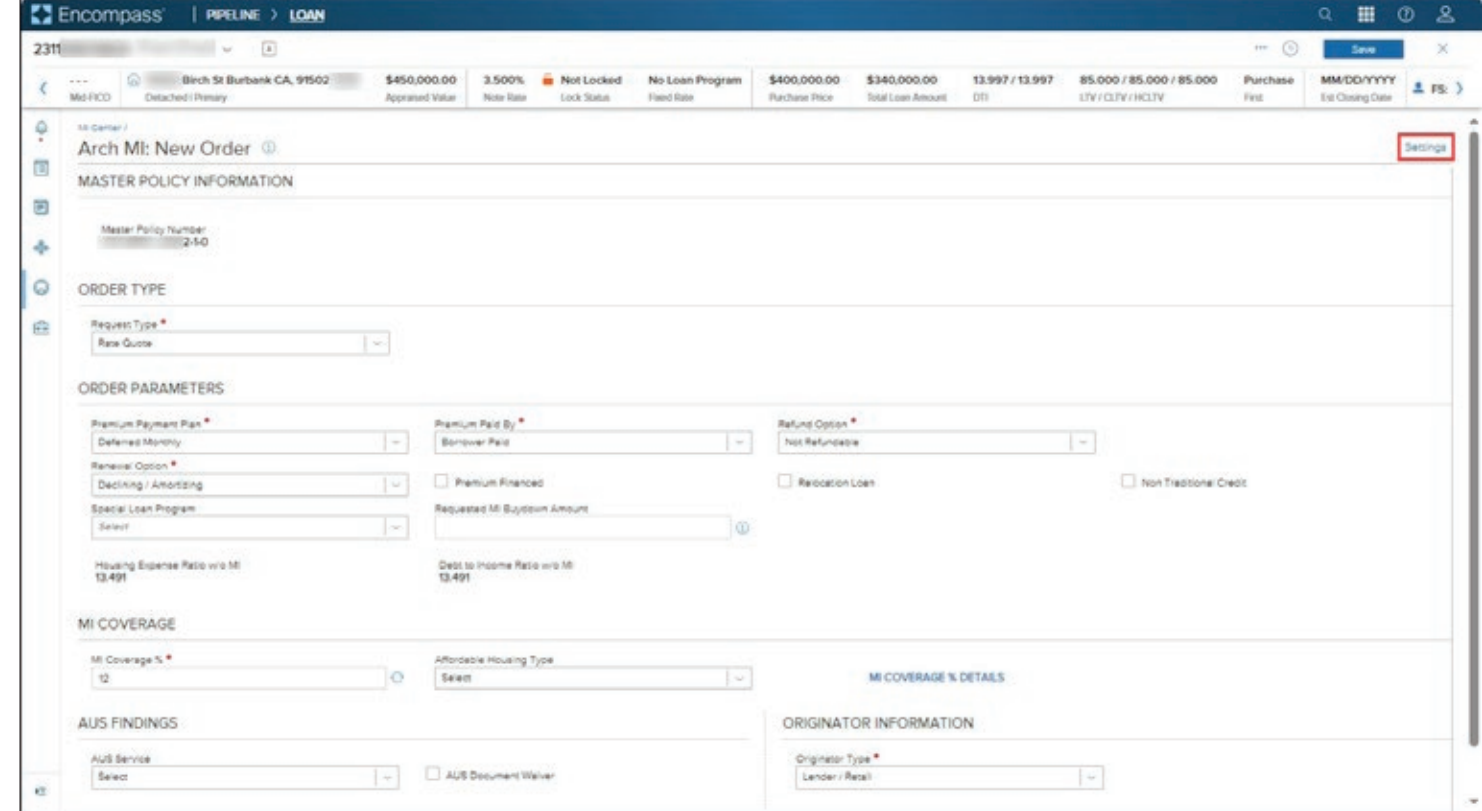

### Encompass Partner Connect™ (EPC) Arch MI Guide for Encompass Users — Rate Quote and Delegated

#### Admin Settings

Use the options in the Admin Settings window to configure each MI Service order type for Arch MI.

- 1. Premium, Refund and Renewal **Options: Configure what** displays in these lists when a user places an order.
- 2. MI Coverage Percentage: Values are pre-populated out of the box. Click the Pencil icon to edit the field and type latest values from Fannie Mae and/or Freddie Mac.
- 3. Click the Save button.

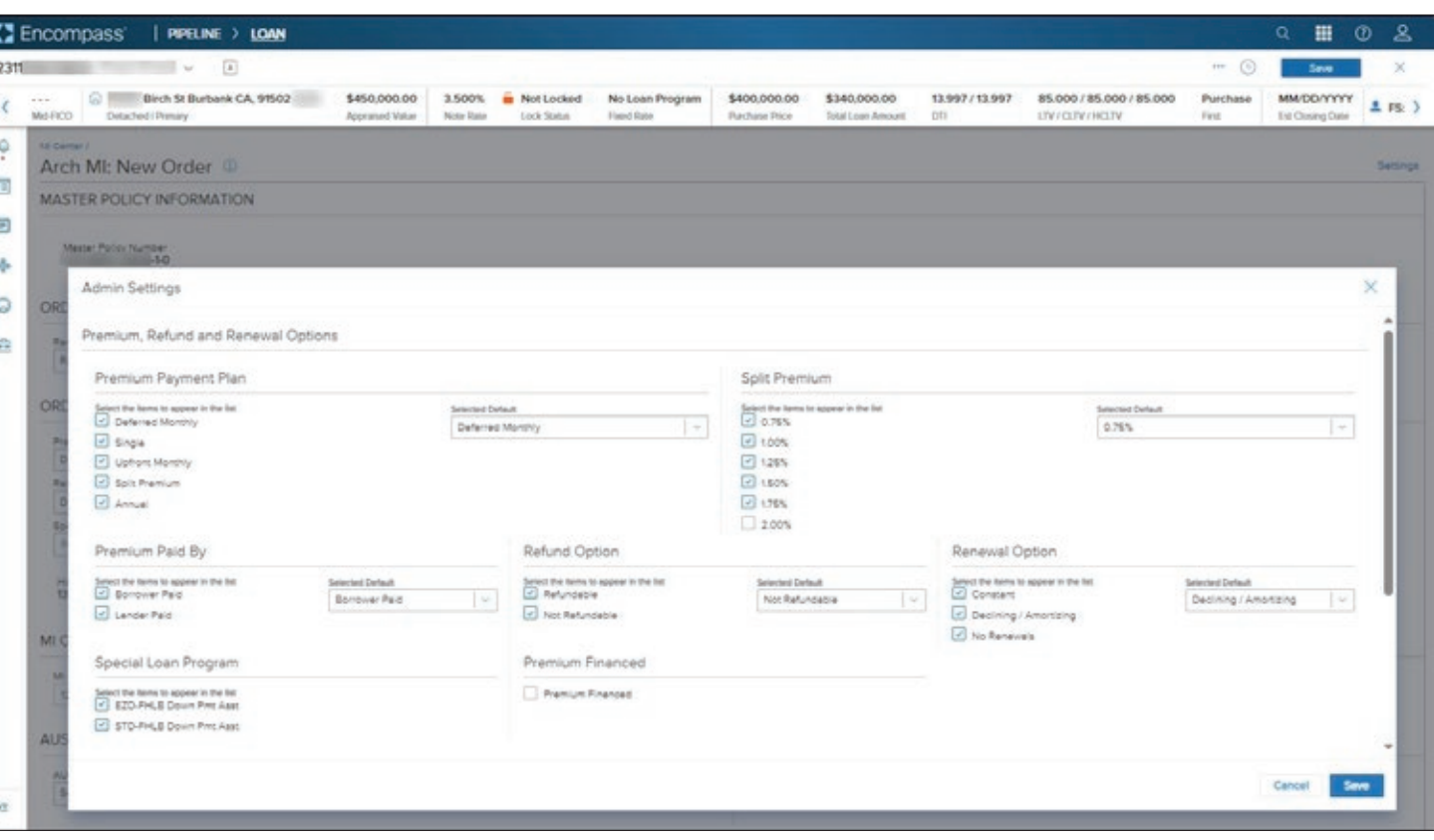

### Encompass Partner Connect™ (EPC) Arch MI Guide for Encompass Users — Rate Quote and Delegated

#### New Rate Quote Order

The following New Order types are supported for Arch MI:

- Rate Quote.
- Delegated MI.
- Non-Delegated.
- Contract Underwriting with MI.
- Contract Underwriting without MI.
- 1. Go to the MI Center and from the New Order drop-down list, select ARCH.

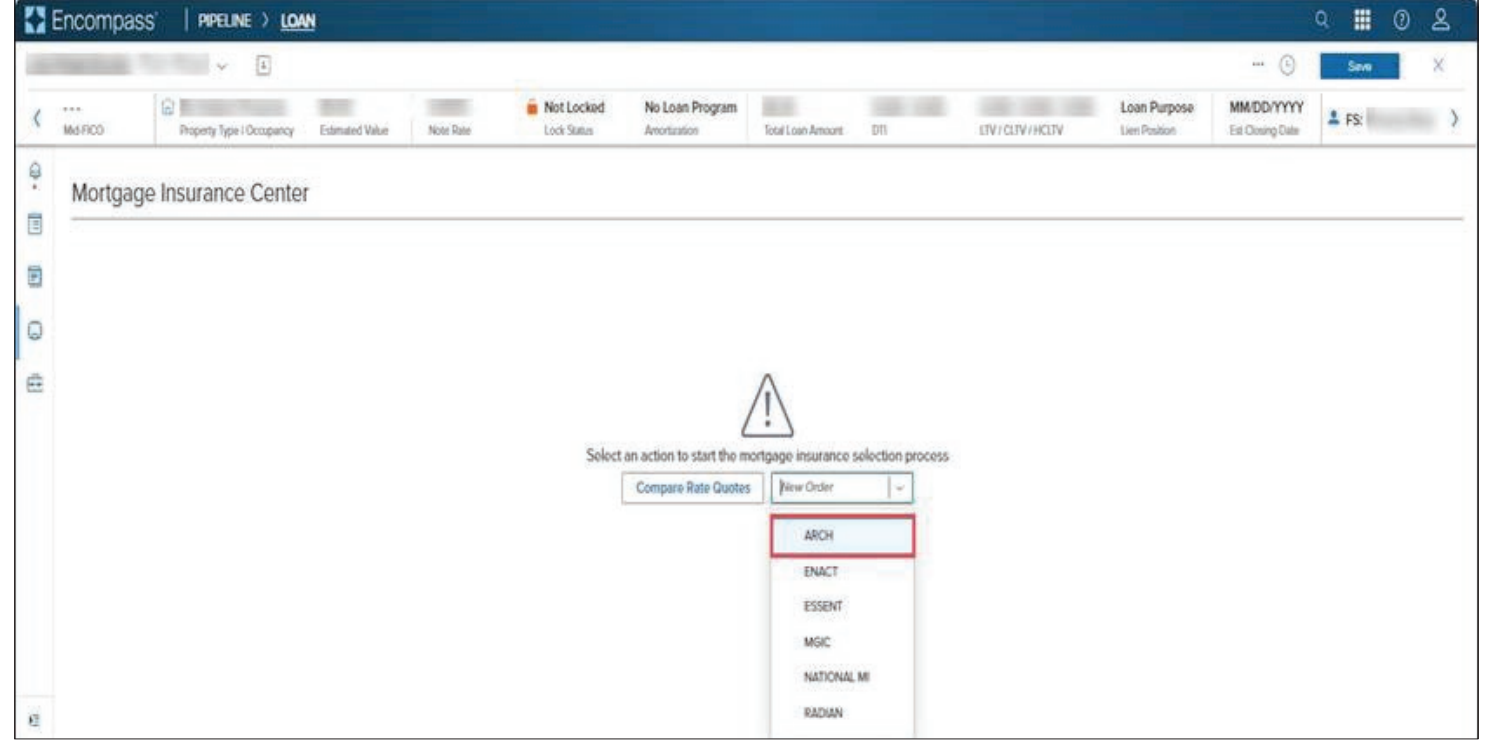

### Encompass Partner Connect™ (EPC) Arch MI Guide for Encompass Users — Rate Quote and Delegated

2. The default selection in the Order Type: Request Type drop-down field is Rate Quote.

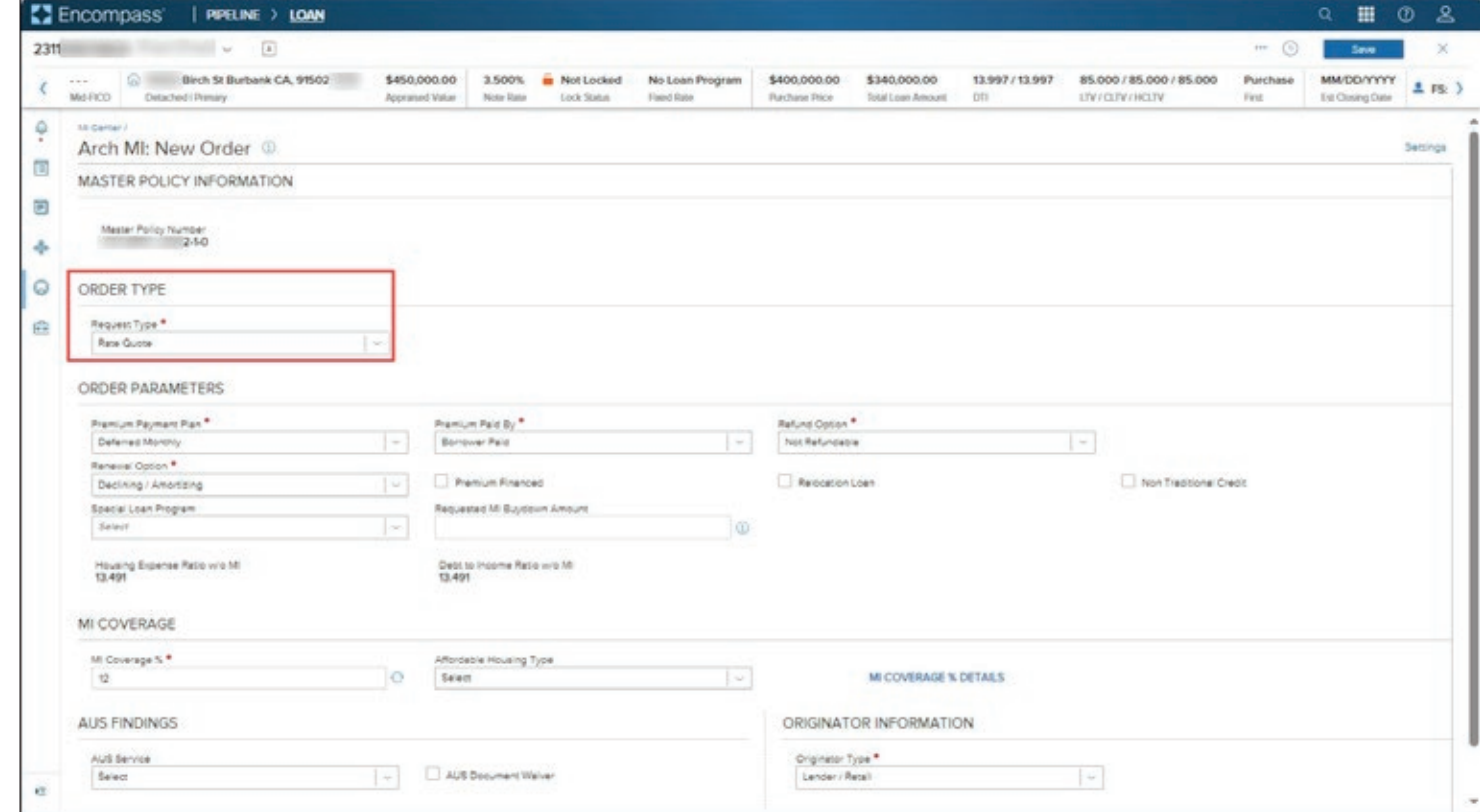

### Encompass Partner Connect™ (EPC) Arch MI Guide for Encompass Users — Rate Quote and Delegated

3. Click the Order button.

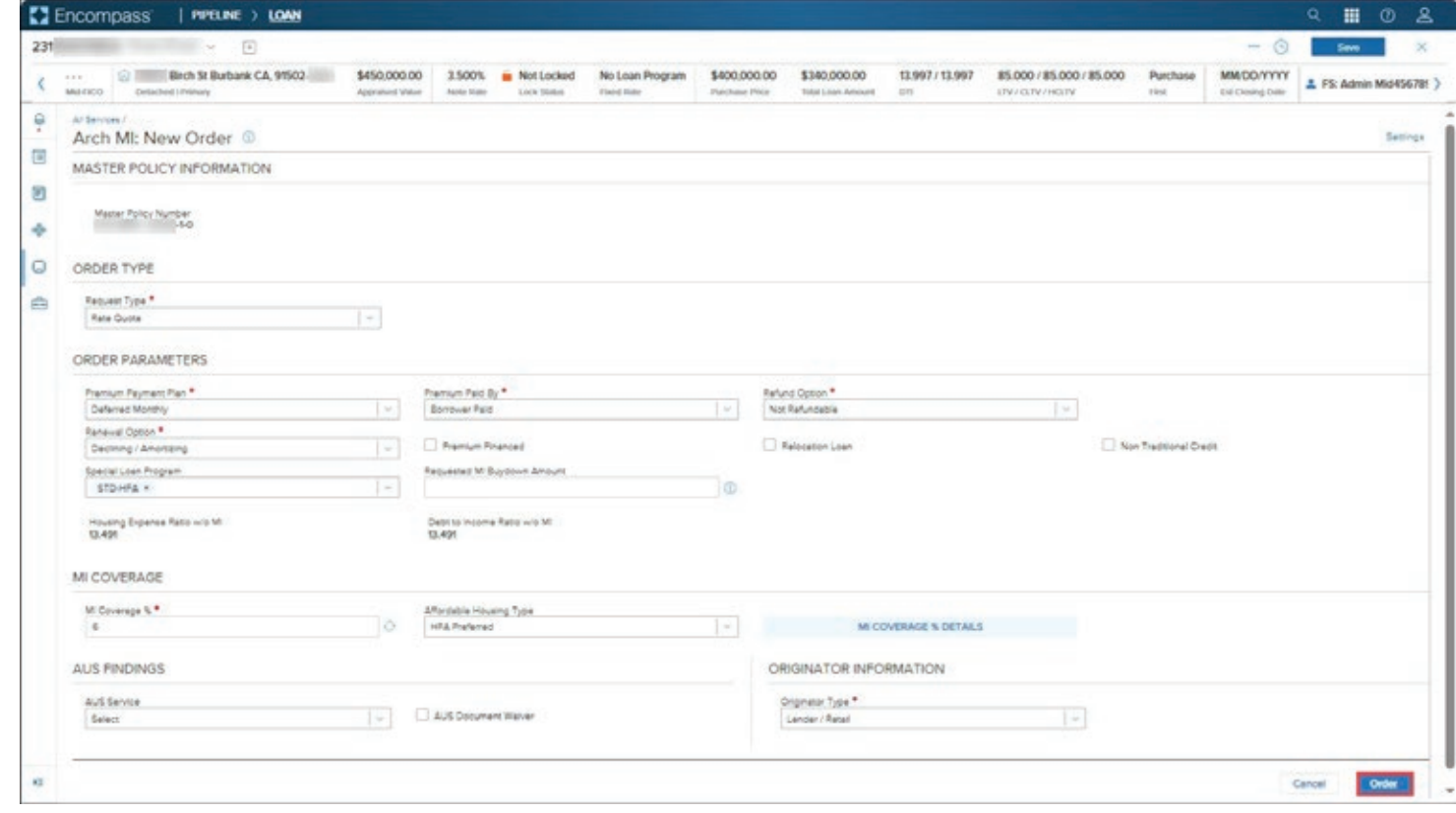

### Encompass Partner Connect™ (EPC) Arch MI Guide for Encompass Users — Rate Quote and Delegated

4. Wait for the order to be processed.

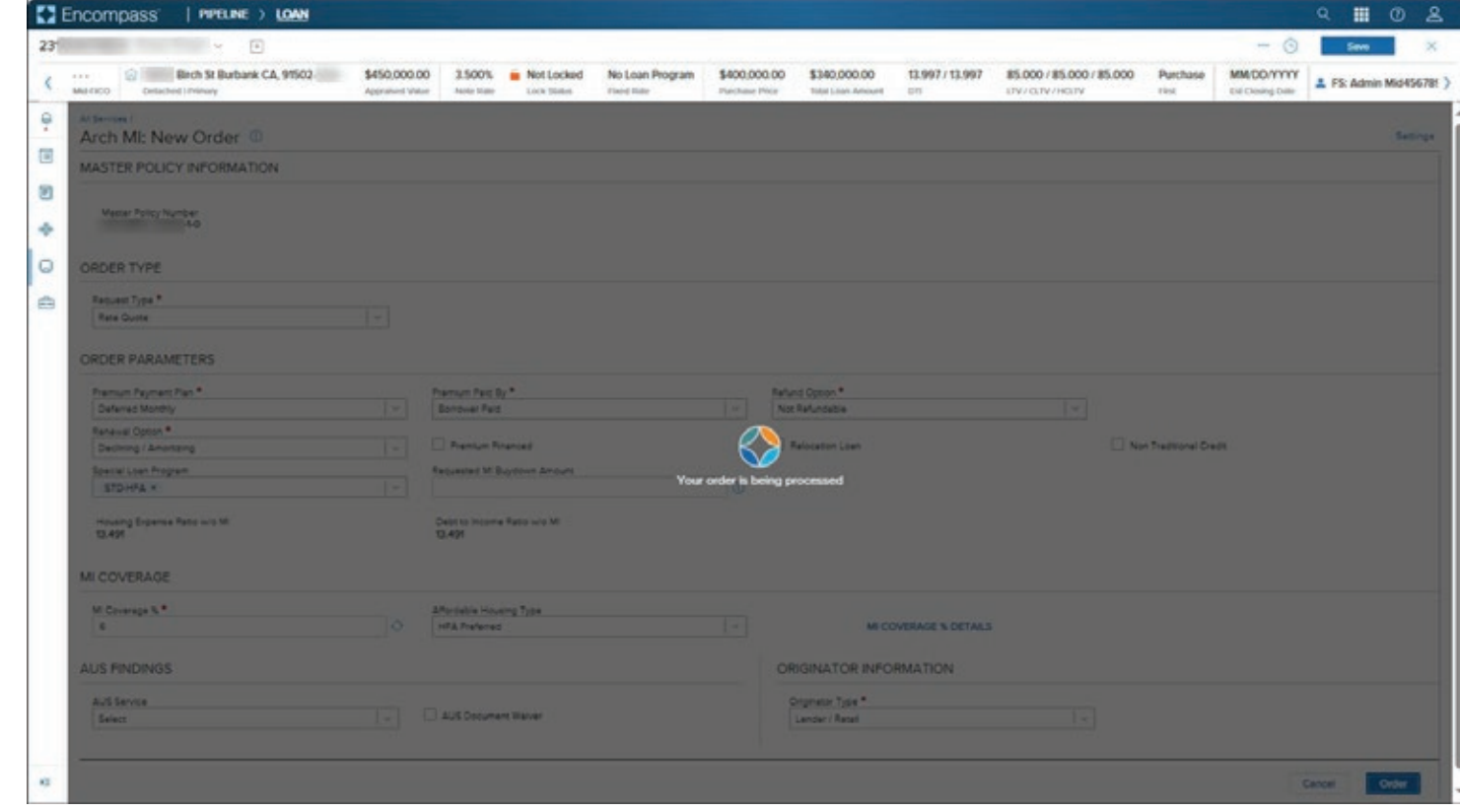

#### Encompass Partner Connect™ (EPC) Arch MI Guide for Encompass Users — Rate Quote and Delegated

5. Review the data and options in the Success message window:

a. Close without Importing: This will launch the Order Summary page displaying your placed order, without importing any MI rates.

b. Import MI Rates: This imports MI rates and the Order Summary page displays the details of the Rate Quote order.

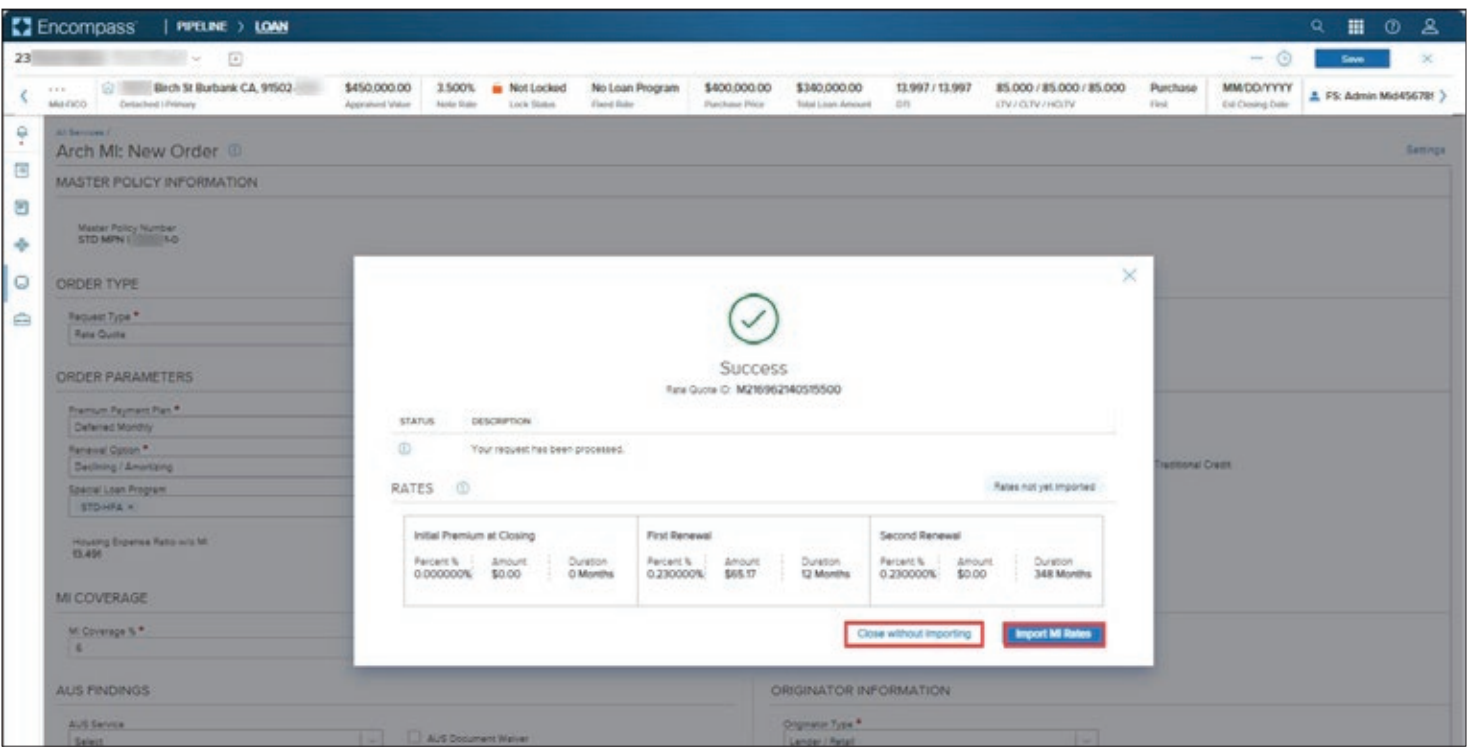

### Encompass Partner Connect™ (EPC) Arch MI Guide for Encompass Users — Rate Quote and Delegated

6. This screenshot is a sample Order Summary page displaying imported rate quotes.

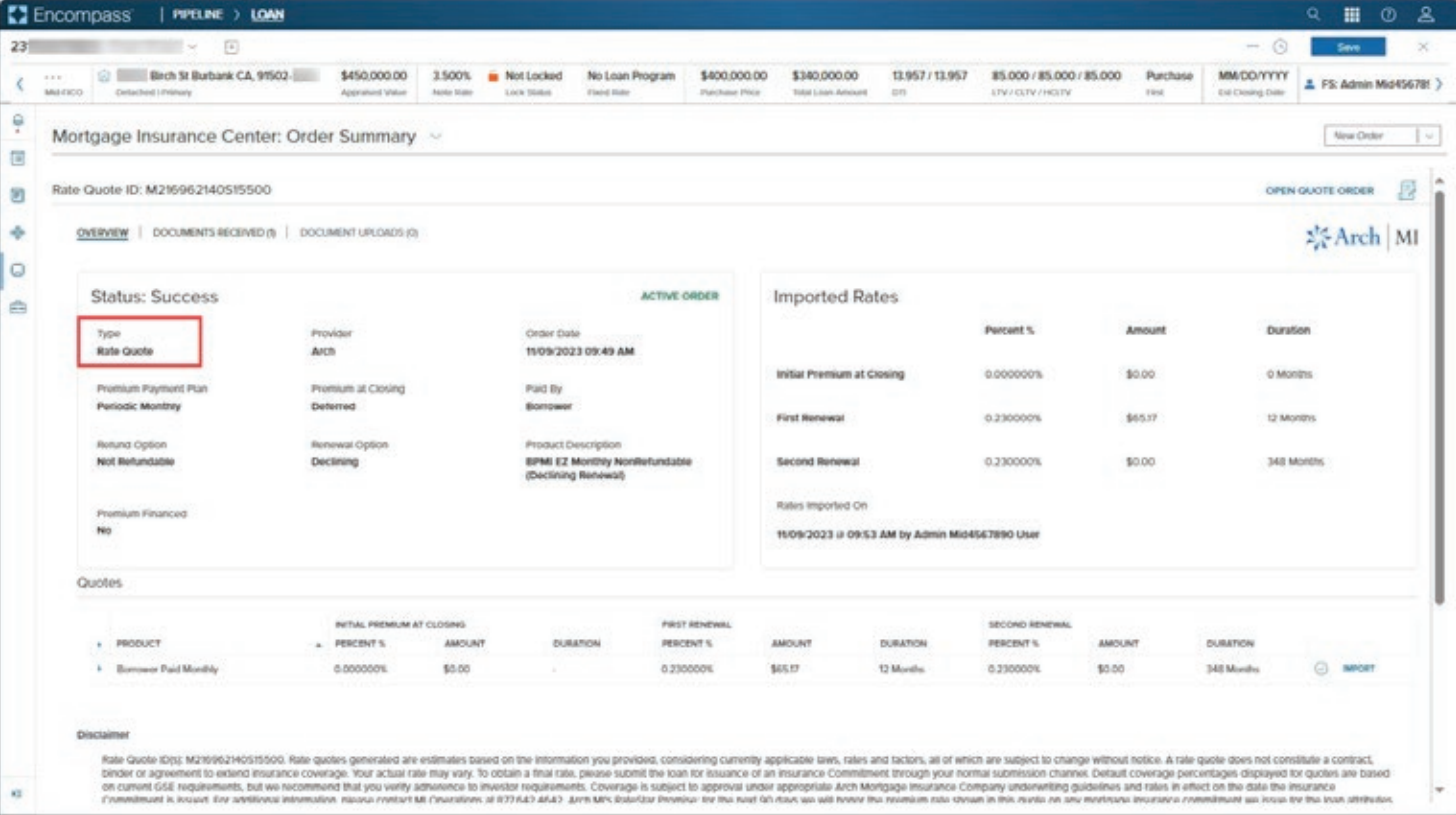

#### Encompass Partner Connect™ (EPC) Arch MI Guide for Encompass Users — Rate Quote and Delegated

NOTE: Once you have placed your first MI order, you can click the **New** Order drop down available as a header on all MI pages to place an MI order.

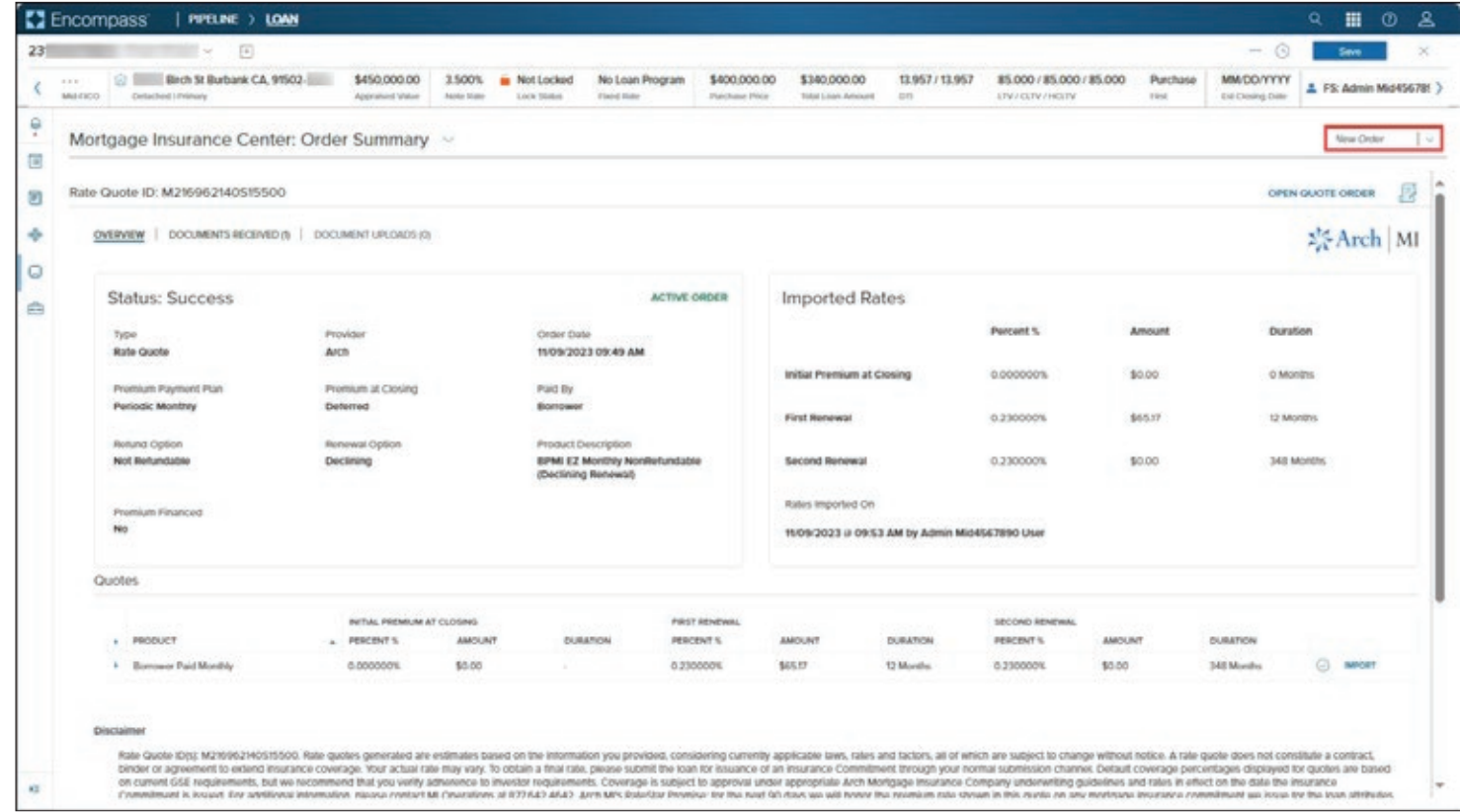

#### Encompass Partner Connect™ (EPC) Arch MI Guide for Encompass Users — Rate Quote and Delegated

#### New Delegated Order

1. From the Request Type dropdown field, select Delegated MI.

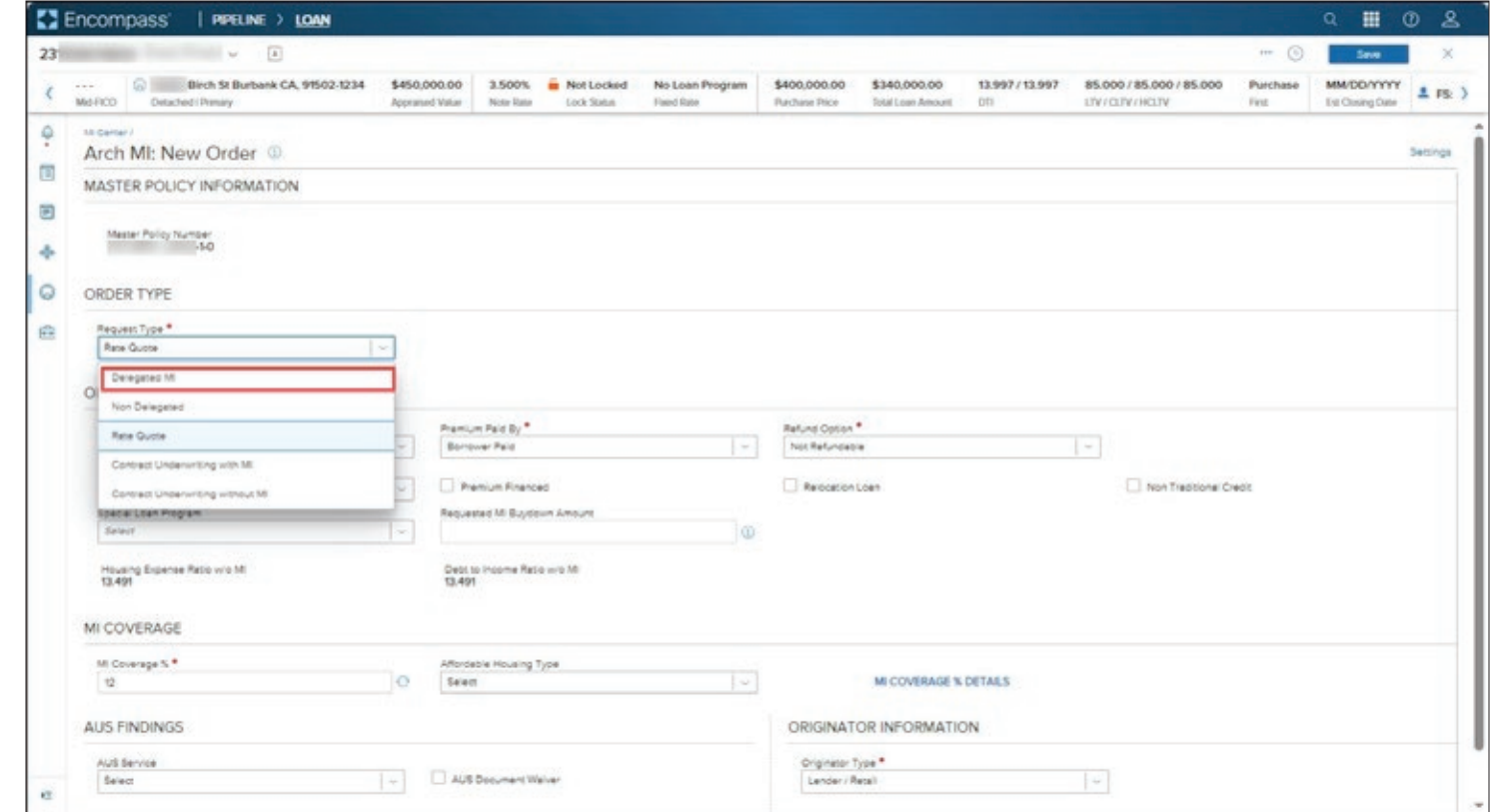

#### Encompass Partner Connect™ (EPC) Arch MI Guide for Encompass Users — Rate Quote and Delegated

2. Note that when you select Delegated MI, a Rate Quote ID field displays automatically. This feature can be used if you have already placed Rate Quote orders on the loan. For more information, see the Search Rate Quote ID section.

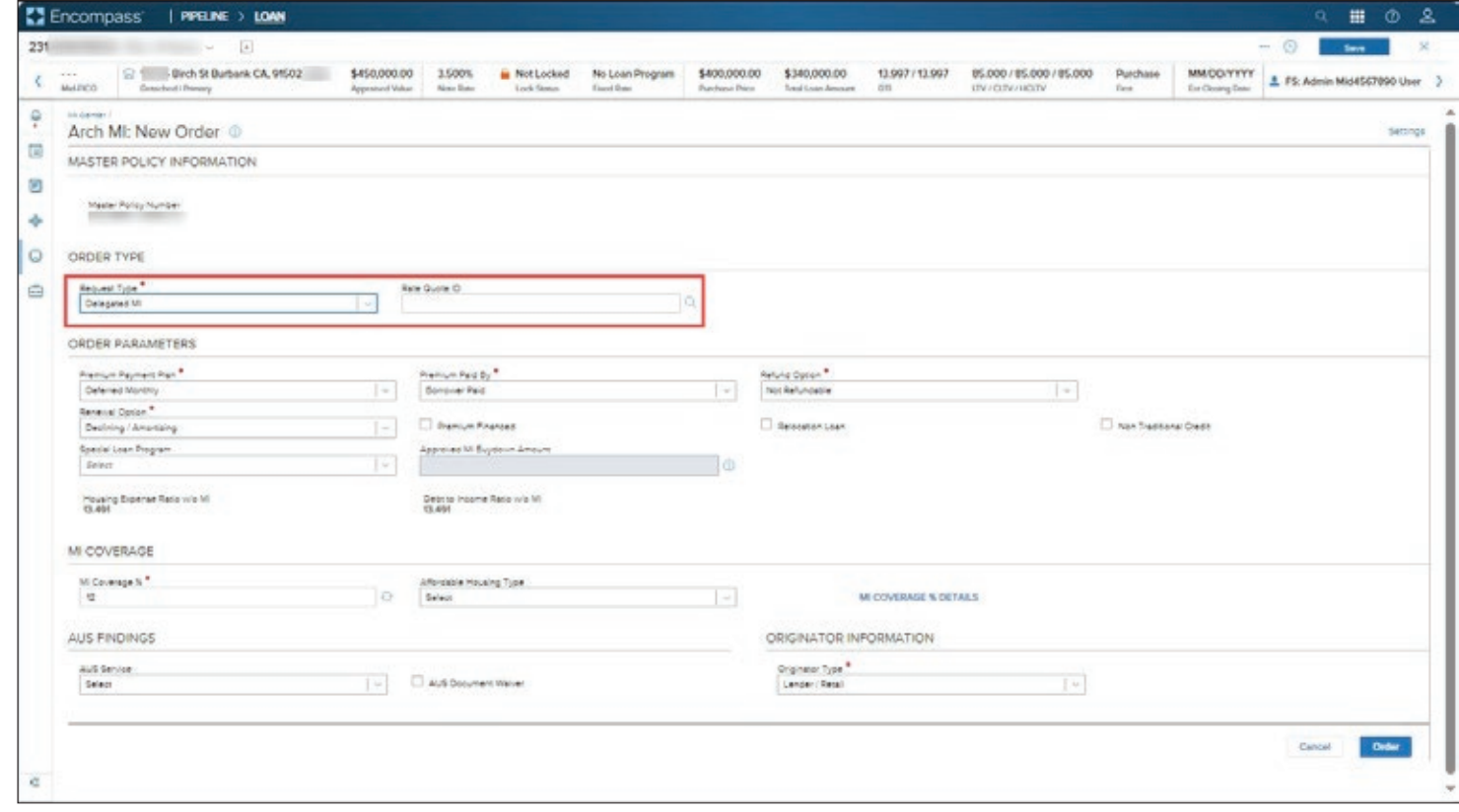

#### Encompass Partner Connect™ (EPC) Arch MI Guide for Encompass Users — Rate Quote and Delegated

- **3.** Review the data displayed on this (New Order) page. Update if needed. For additional information on MI Coverage, see the MI Coverage section.
- 4. Click the Order button.

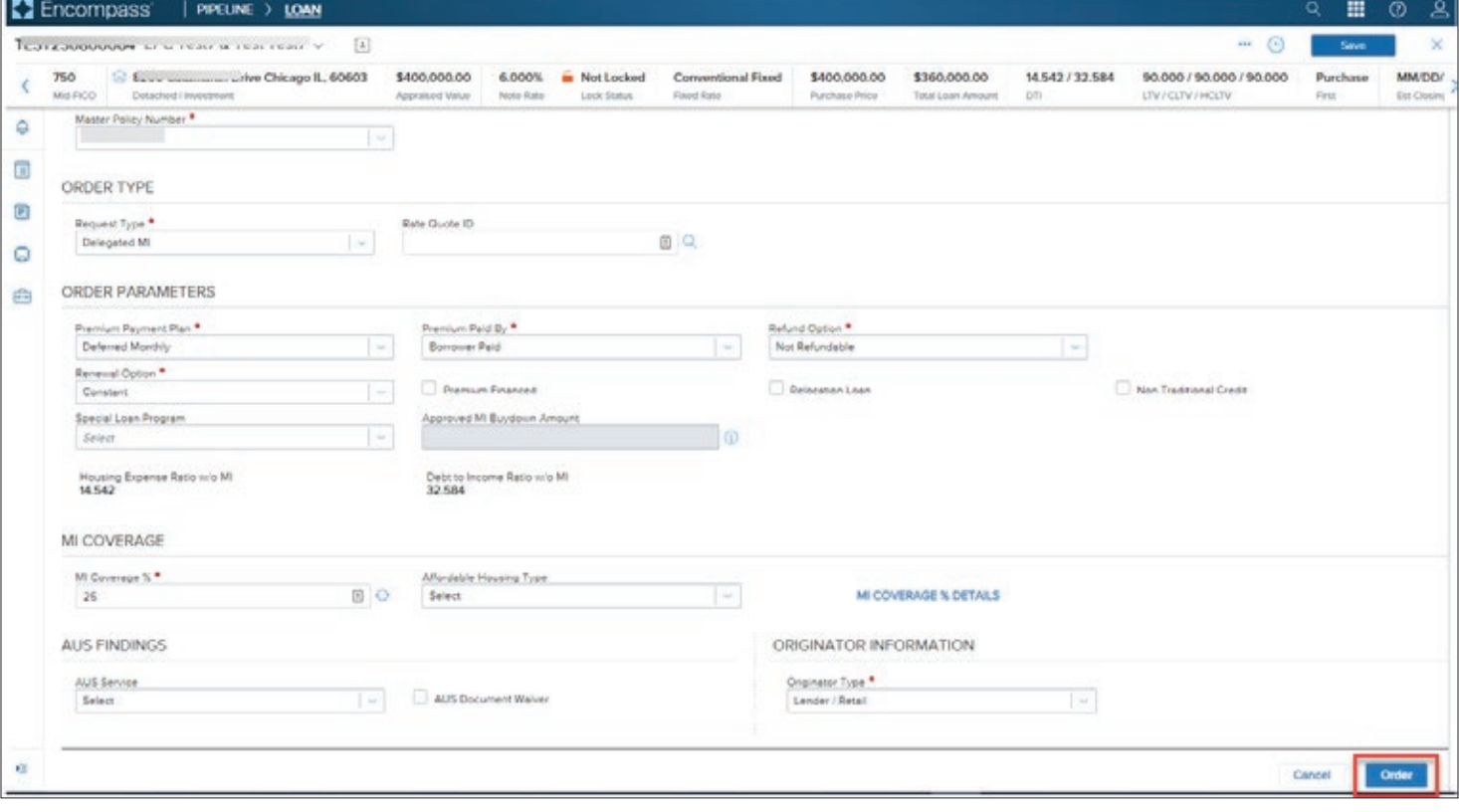

### Encompass Partner Connect™ (EPC) Arch MI Guide for Encompass Users — Rate Quote and Delegated

5. Wait for the order to be processed.

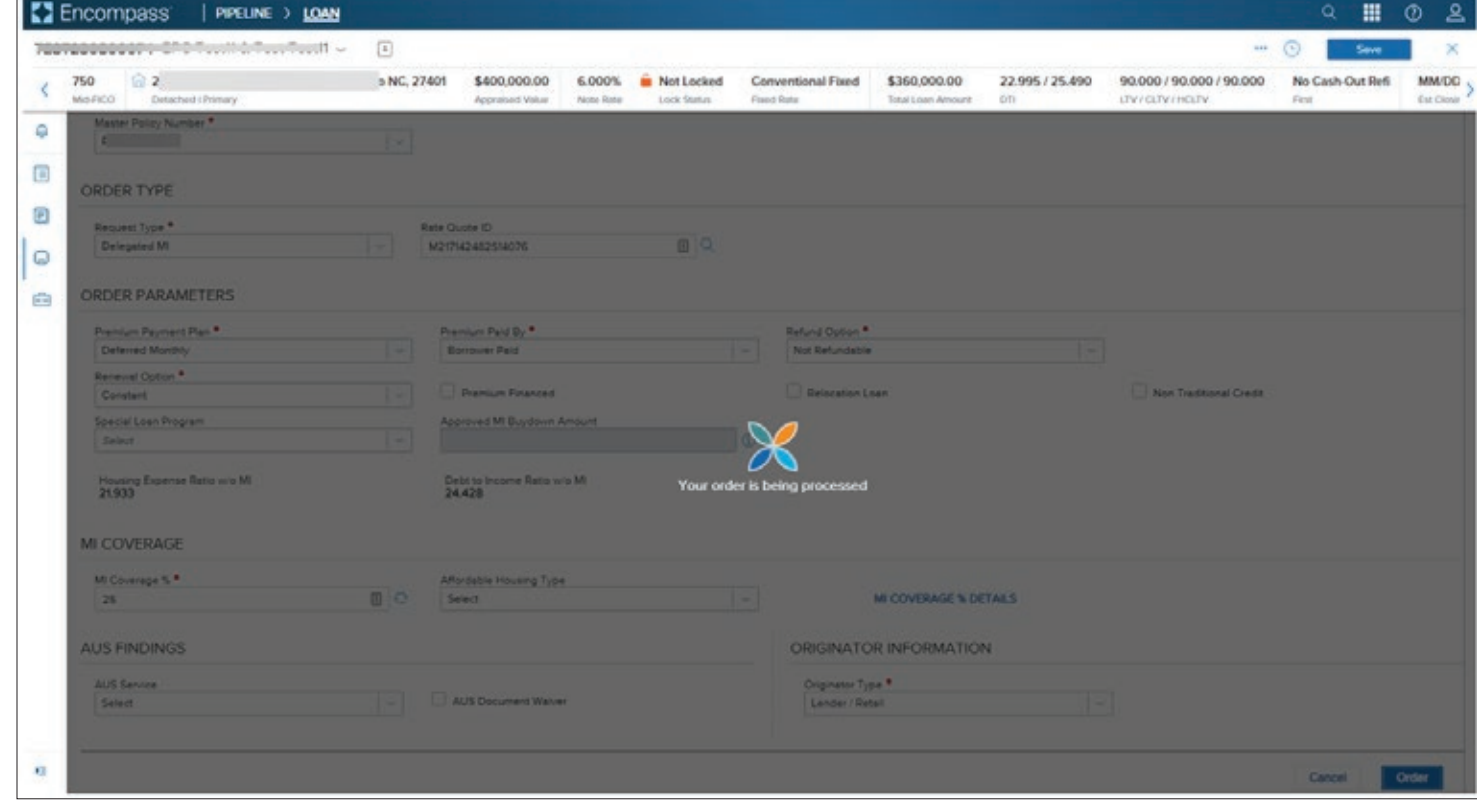

#### Encompass Partner Connect™ (EPC) Arch MI Guide for Encompass Users — Rate Quote and Delegated

 $\times$ **6.** Review the **Certificate #, Status** and Description in the message window. Review the Order Summary Approved page displaying Certificate Certificate #: 95634746 details. **STATUS DESCRIPTION** We're pleased to inform you that your loan has been approved for Mortgage Insurance. Thank you for choosing Arch MI. See Arch MI's fraud ⊘ warning here: https://mi.archcapgroup.com/Disclaimer **RATES** ⊙ Initial Premium at Closing **First Renewal** Second Renewal Percent% Amount Duration Percent % Amount Duration Percent % Amount Duration 0.000000% \$0.00 0 Months 0.400000% \$120.00 120 Months 0.200000% \$60.00 240 Months

### Encompass Partner Connect™ (EPC) Arch MI Guide for Encompass Users — Rate Quote and Delegated

7. Click Resubmit Order if any edits or changes are needed.

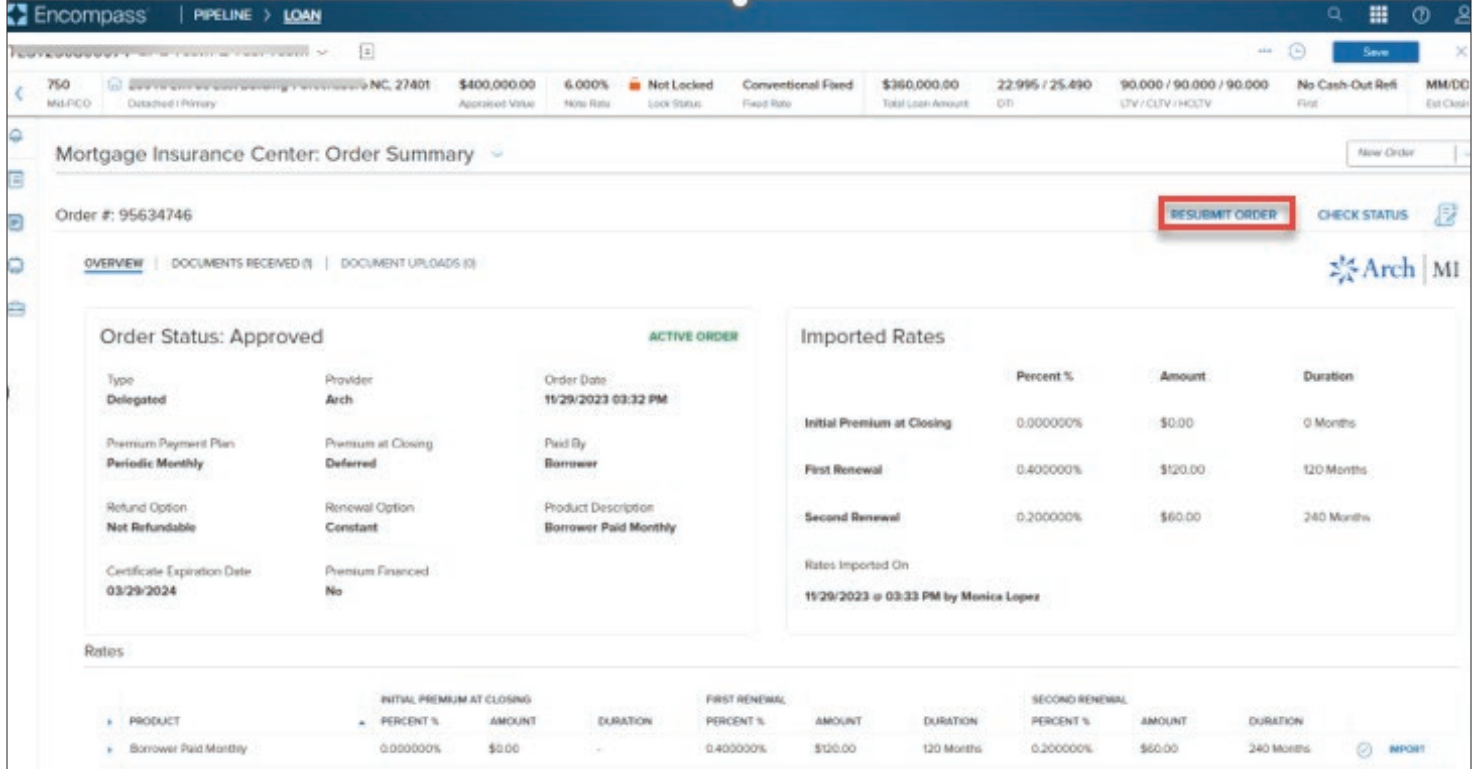

#### Encompass Partner Connect™ (EPC) Arch MI Guide for Encompass Users — Rate Quote and Delegated

#### 8. Click Resubmit.

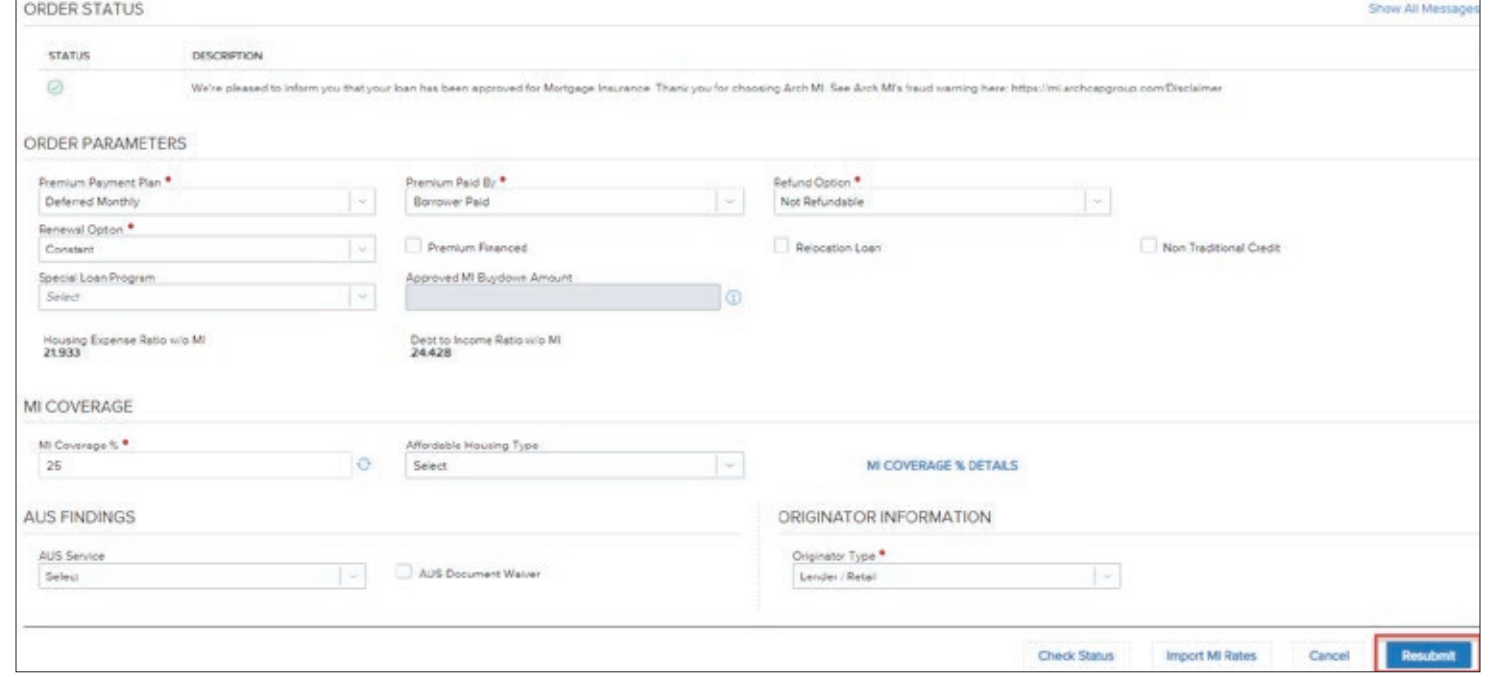

### Encompass Partner Connect™ (EPC) Arch MI Guide for Encompass Users — Rate Quote and Delegated

9. Select Check Status to view the updated Underwriting Decision

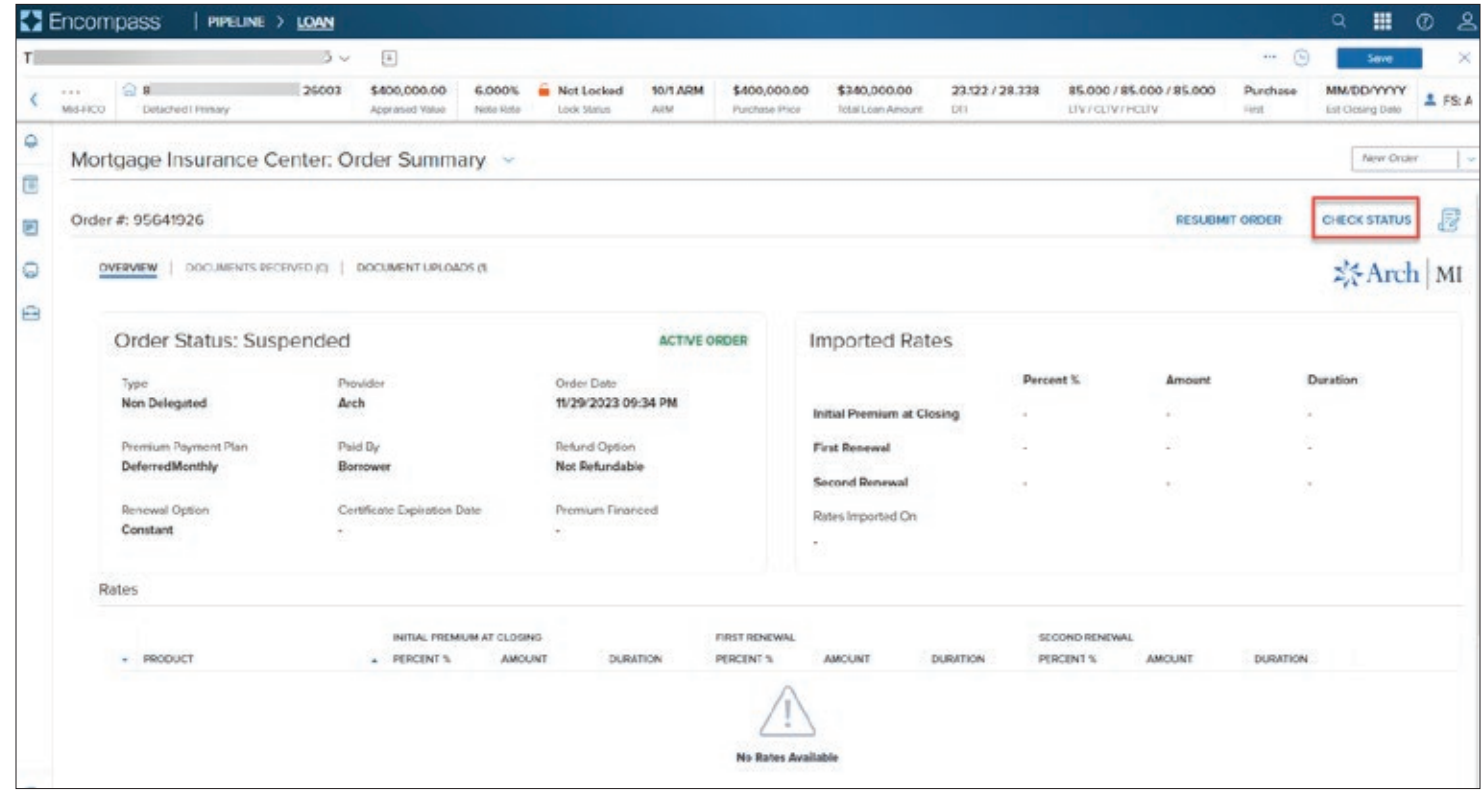

### Encompass Partner Connect™ (EPC) Arch MI Guide for Encompass Users — Rate Quote and Delegated

10. Order Status will be displayed.

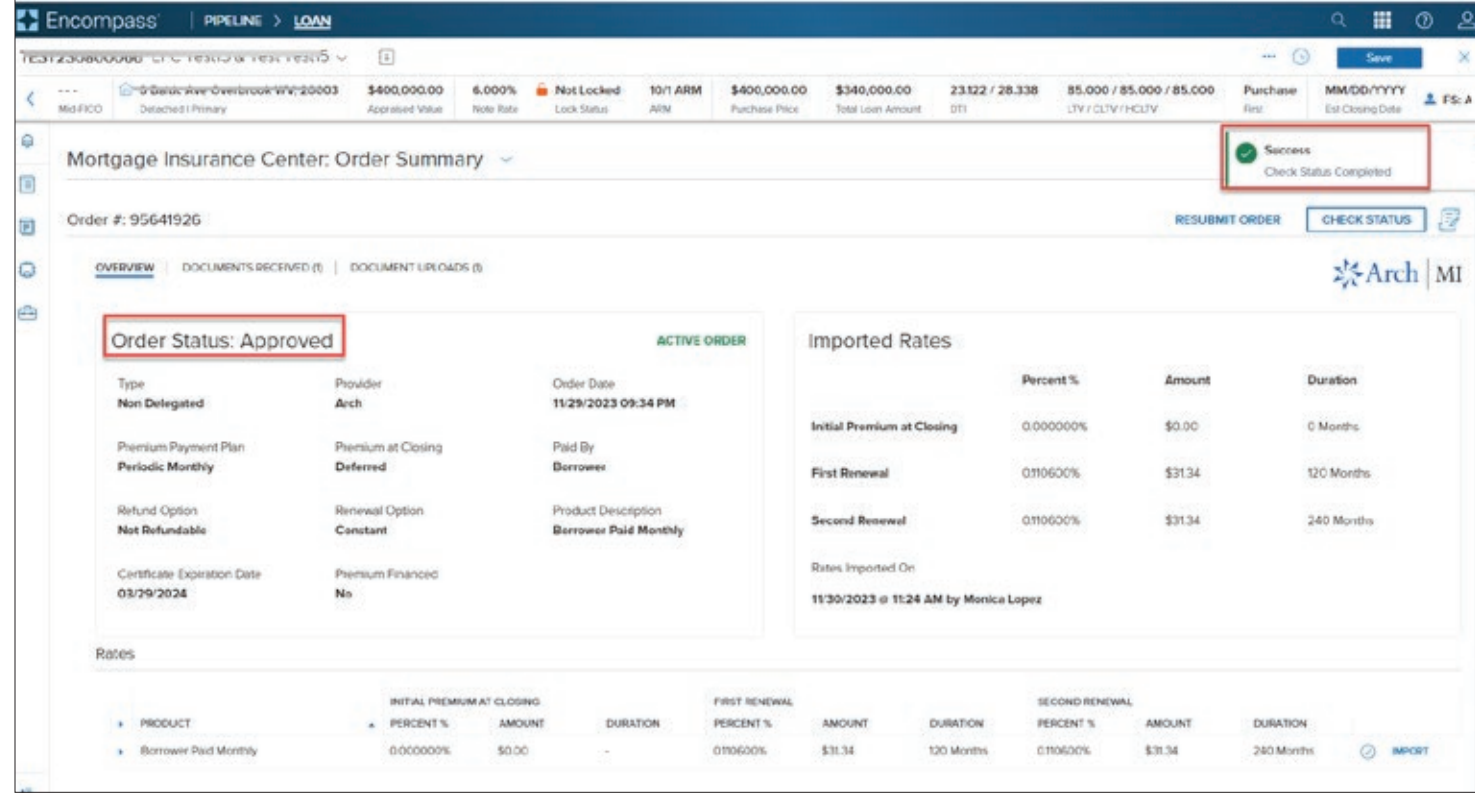

### Encompass Partner Connect™ (EPC) Arch MI Guide for Encompass Users — Rate Quote and Delegated

11. Click on Documents Received to view the Certificate.

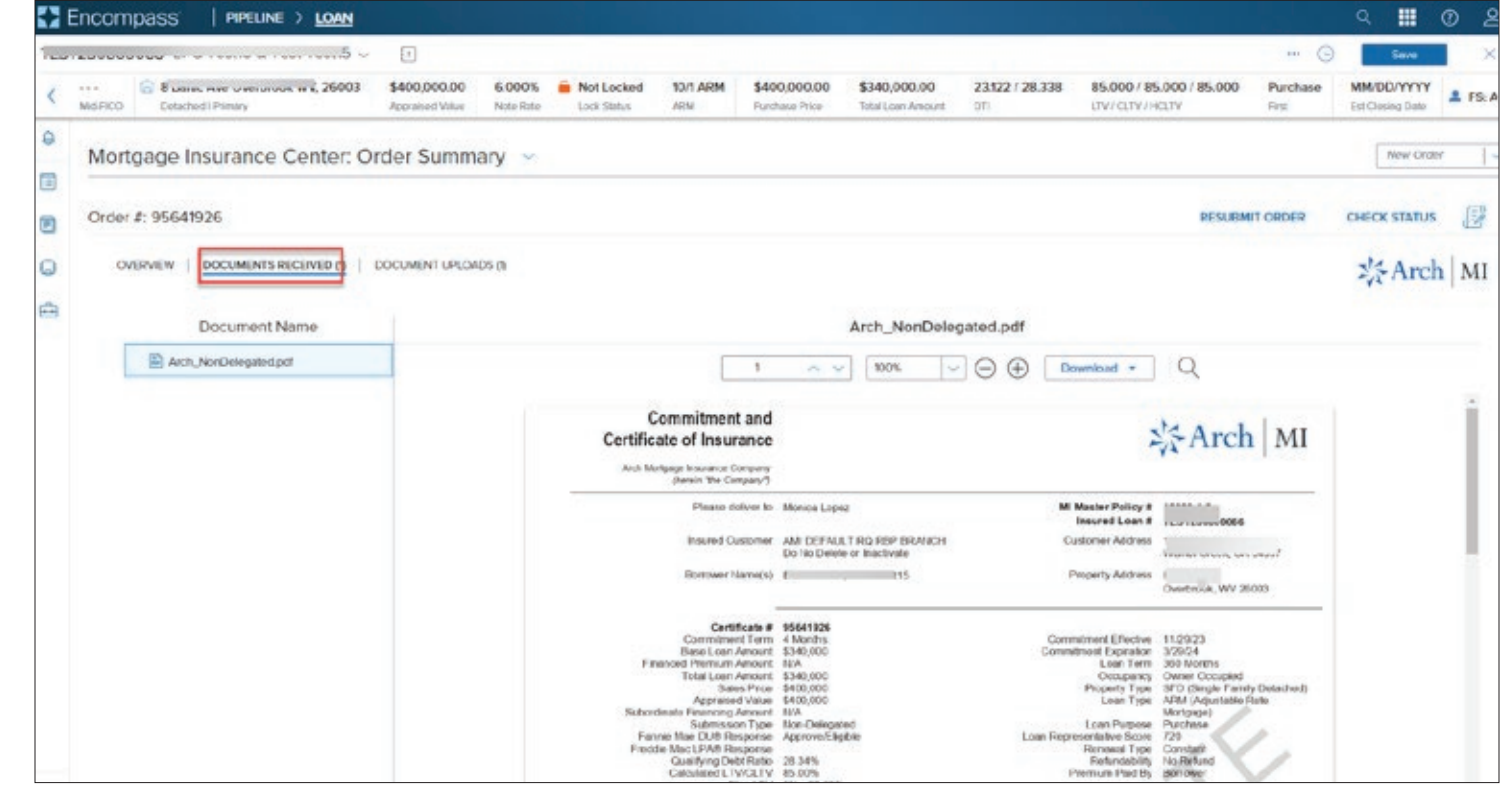

#### Encompass Partner Connect™ (EPC) Arch MI Guide for Encompass Users — Rate Quote and Delegated

#### Search Rate Quote ID

Use the Search Rate Quote ID feature if you have previously ordered Rate Quotes on the loan to review the rate quotes and apply a preferred one to your non-Rate Quote MI order.

1. In the Arch MI: New Order window, click the Rate Quote **ID** field **Search** icon to view all the loan's rate quotes previously ordered.

.

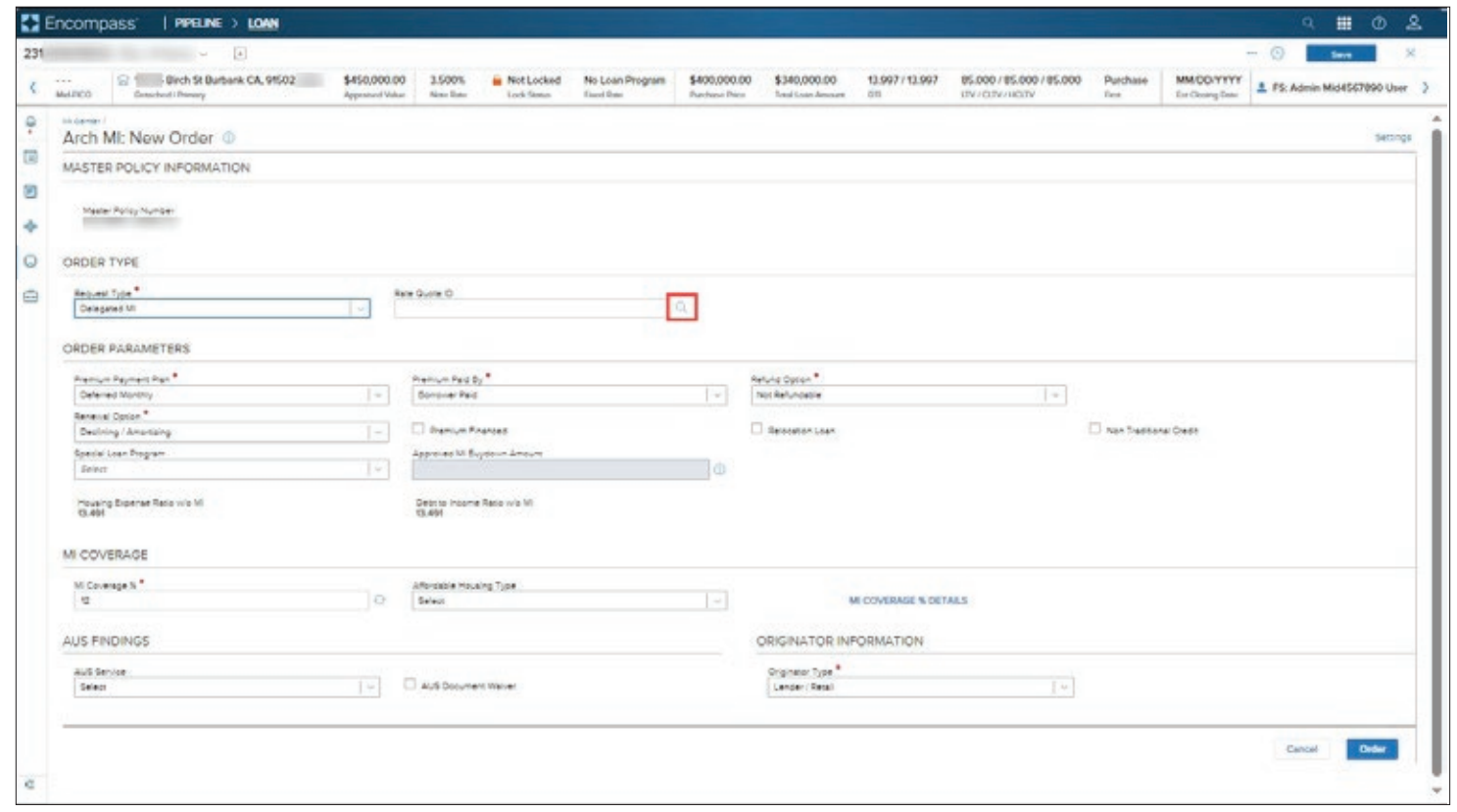

#### Encompass Partner Connect™ (EPC) Arch MI Guide for Encompass Users — Rate Quote and Delegated

- 2. In the Search Rate Quote ID window, review the list of rate quotes ordered on the loan.
- 3. Click the arrow corresponding to a rate quote …
- 4. … to view quote details.
- **5.** Click the radio button corresponding to the rate quote you want to apply, and then click the **Select** button.

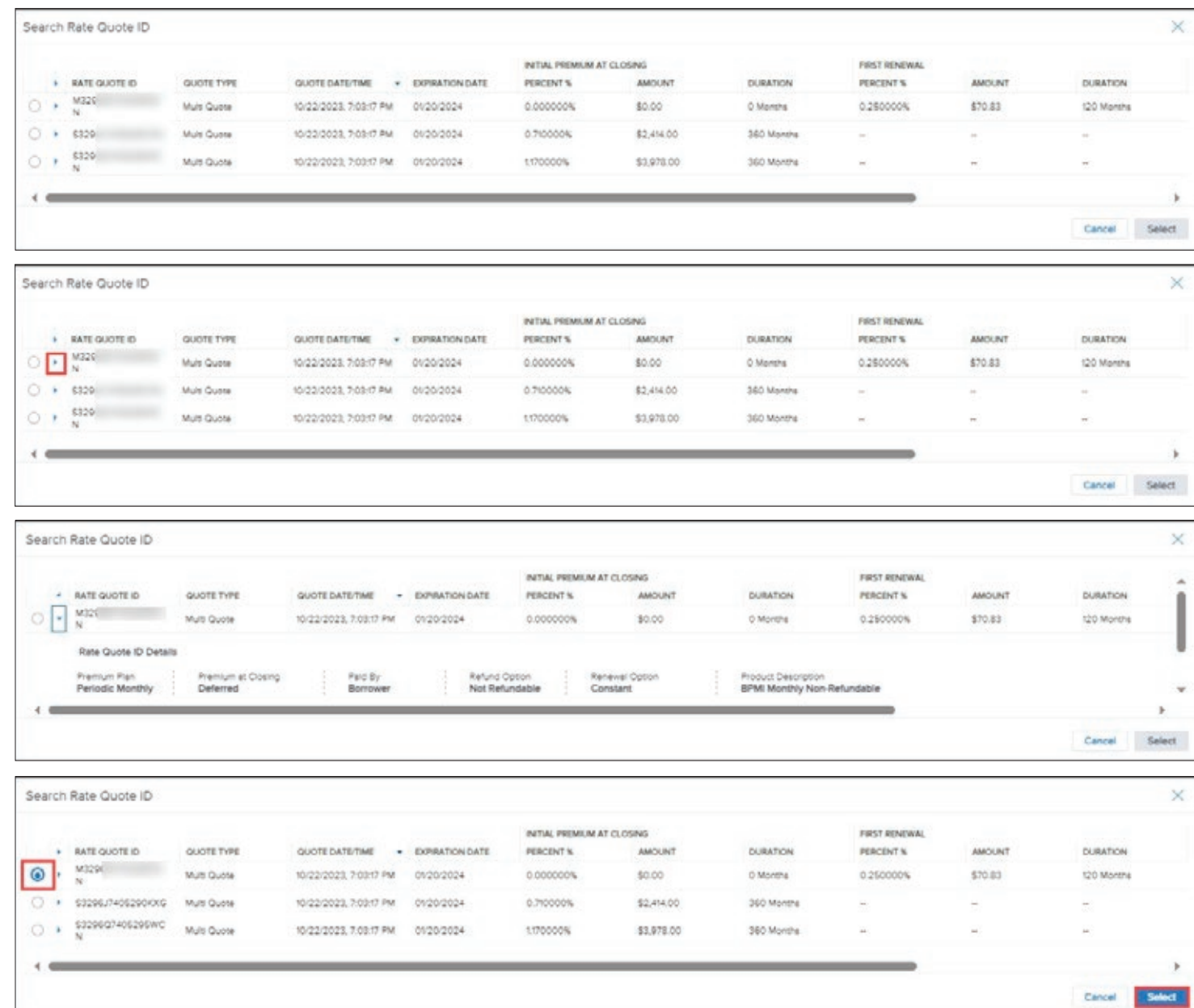

### Encompass Partner Connect™ (EPC) Arch MI Guide for Encompass Users — Rate Quote and Delegated

6. This returns you to the Arch MI: New Order window — note that the selected Rate Quote ID is applied to your order.

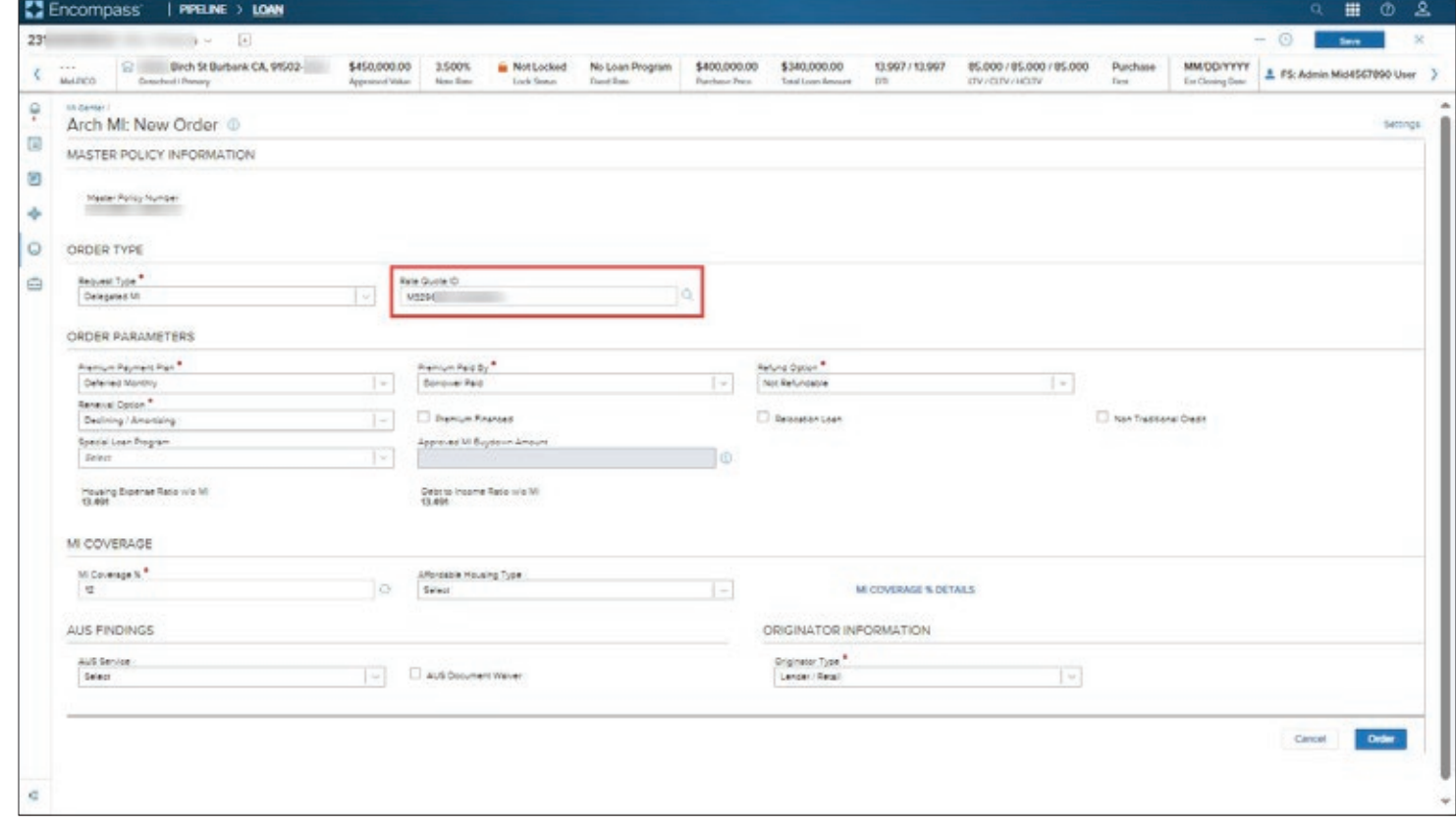

#### Encompass Partner Connect™ (EPC) Arch MI Guide for Encompass Users — Rate Quote and Delegated

#### MI Coverage

The **MI Coverage** % value is system-calculated and autopopulated each time the New **Order** window is launched. You can update this value if needed by going to the **MI Coverage %** Details link.

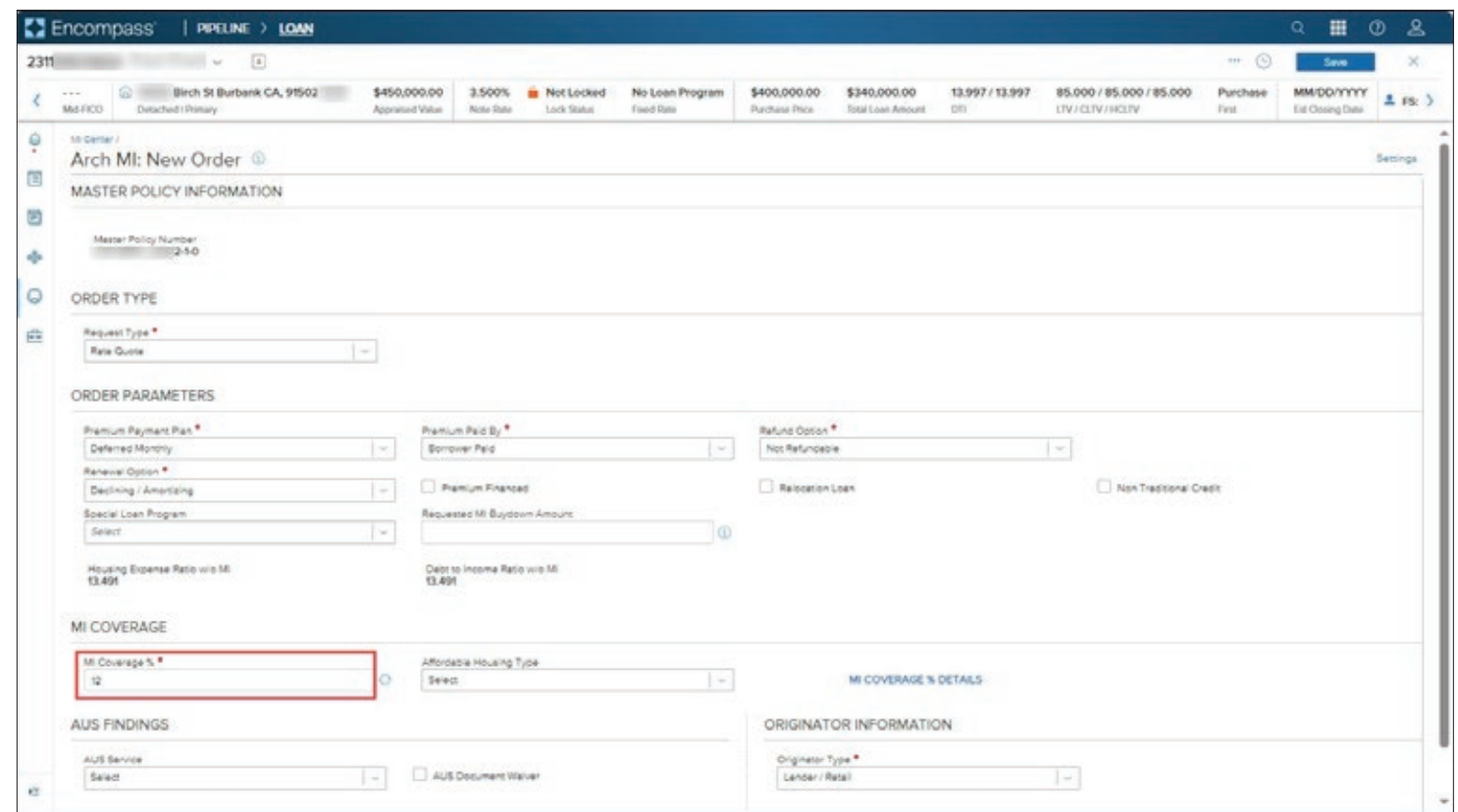

### Encompass Partner Connect™ (EPC) Arch MI Guide for Encompass Users — Rate Quote and Delegated

1. In the Arch MI: New Order window, click the **MI Coverage** % Details link.

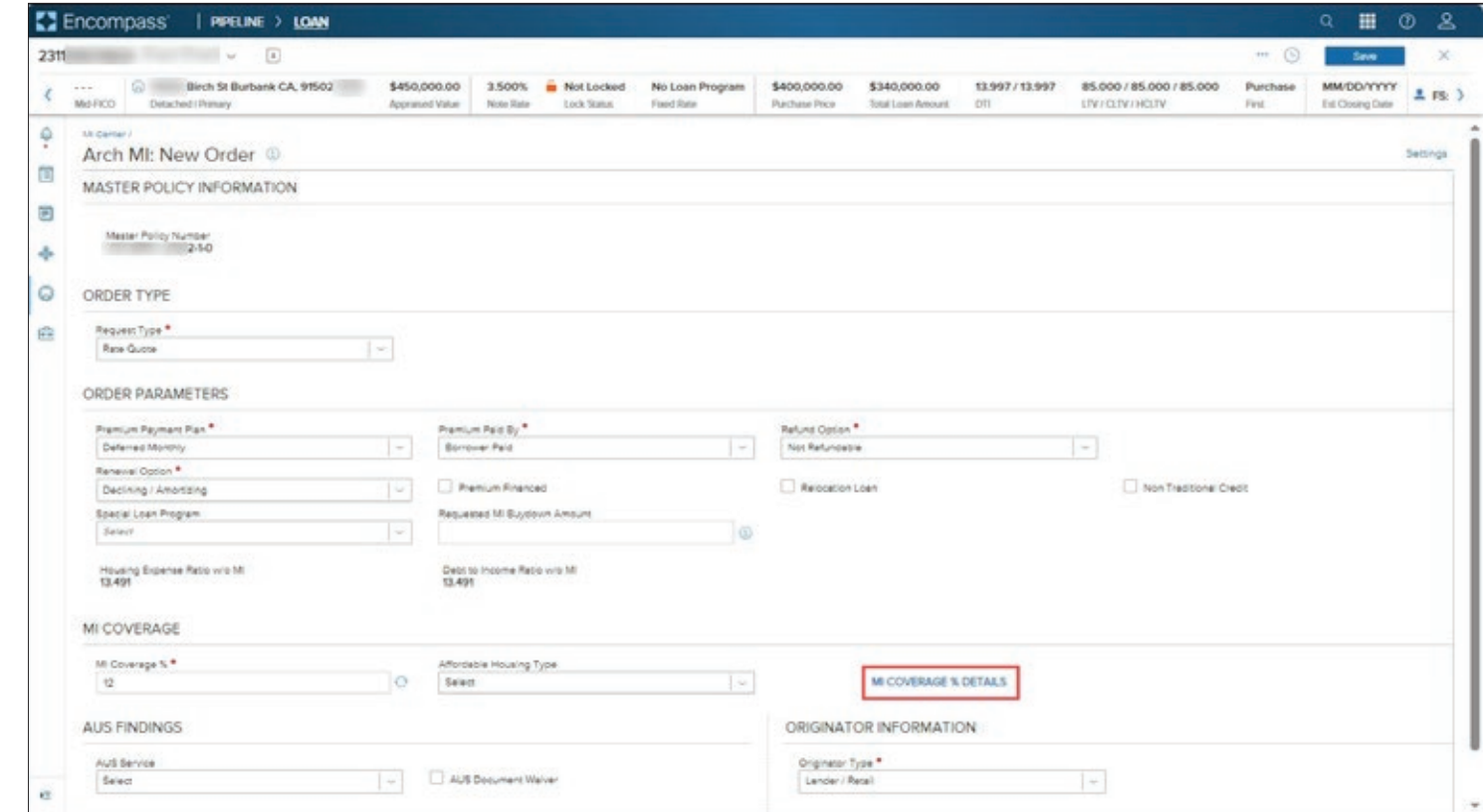

### Encompass Partner Connect™ (EPC) Arch MI Guide for Encompass Users — Rate Quote and Delegated

- 2. In the MI Coverage % Details window, review the details of the calculated value.
	- The value with the checkmark indicates the final value that is displayed in the MI Coverage % field.
	- Most of the fields in this win dow are read-only.
	- You can update the value in the Affordable Housing Type drop-down field.

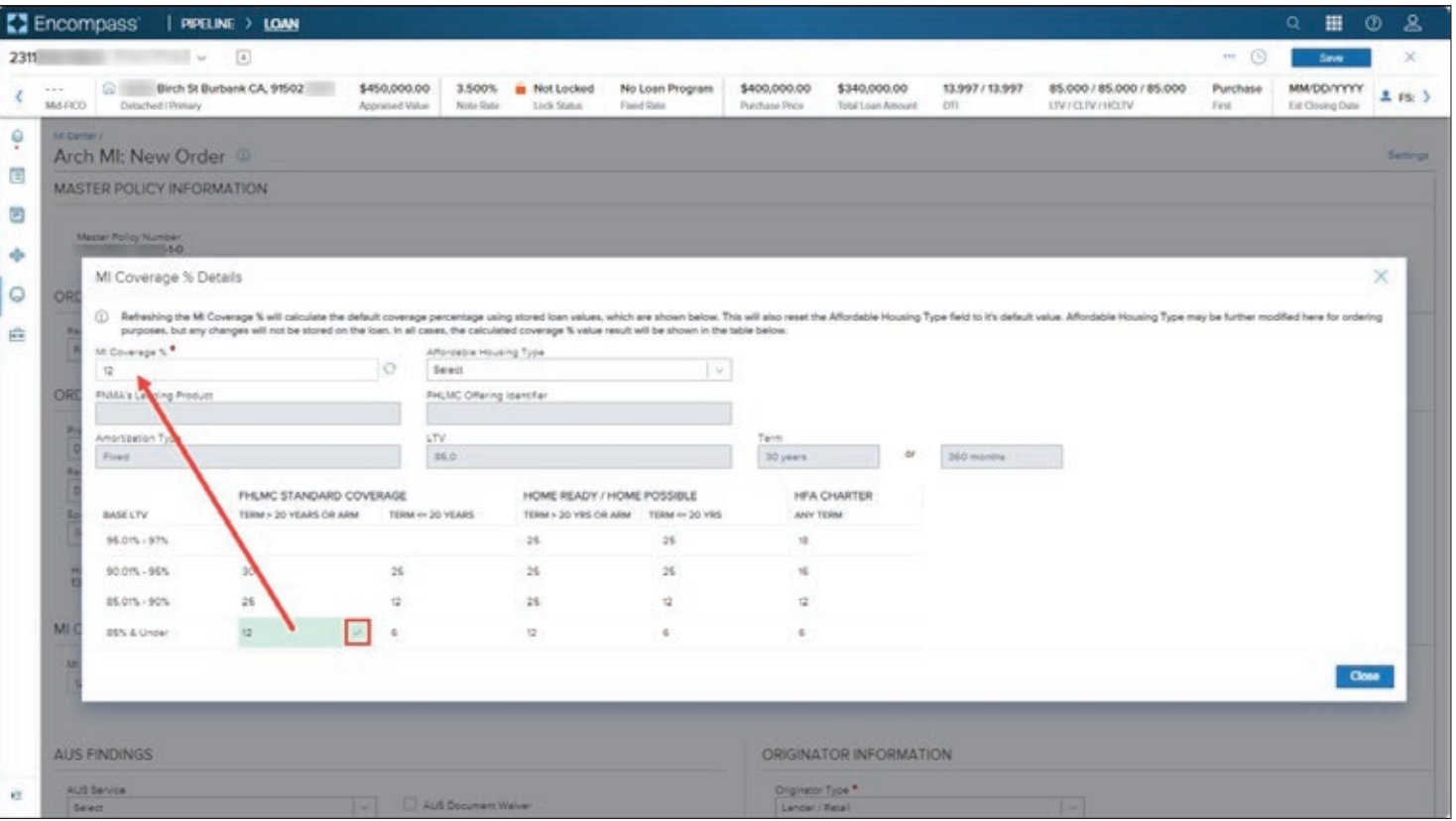

### Encompass Partner Connect™ (EPC) Arch MI Guide for Encompass Users — Rate Quote and Delegated

3. From the Affordable Housing Type drop-down list, select a value such as HFA Preferred.

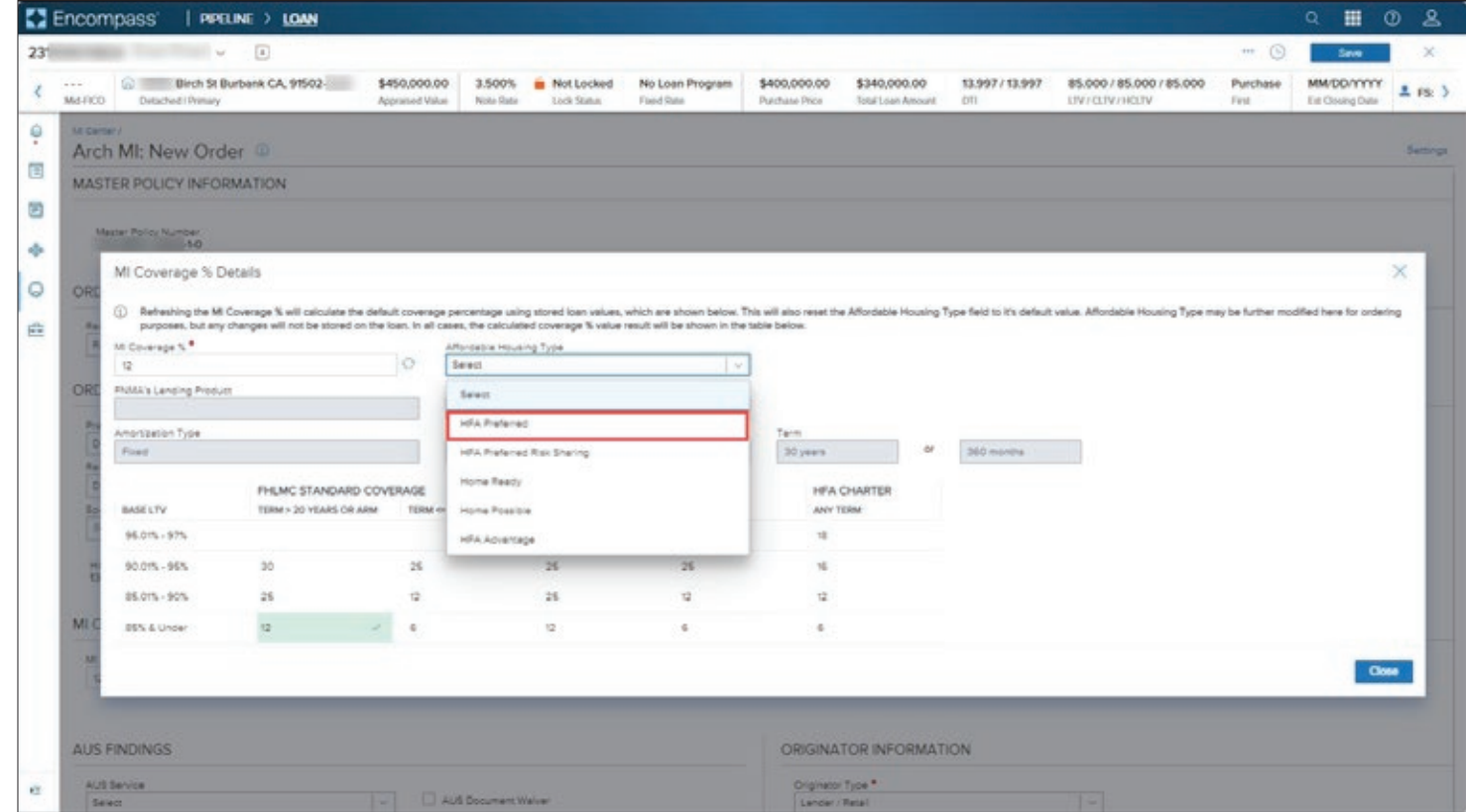

### Encompass Partner Connect™ (EPC) Arch MI Guide for Encompass Users — Rate Quote and Delegated

4. Note that the HFA CHARTER ANY TERM value now displays a checkmark.

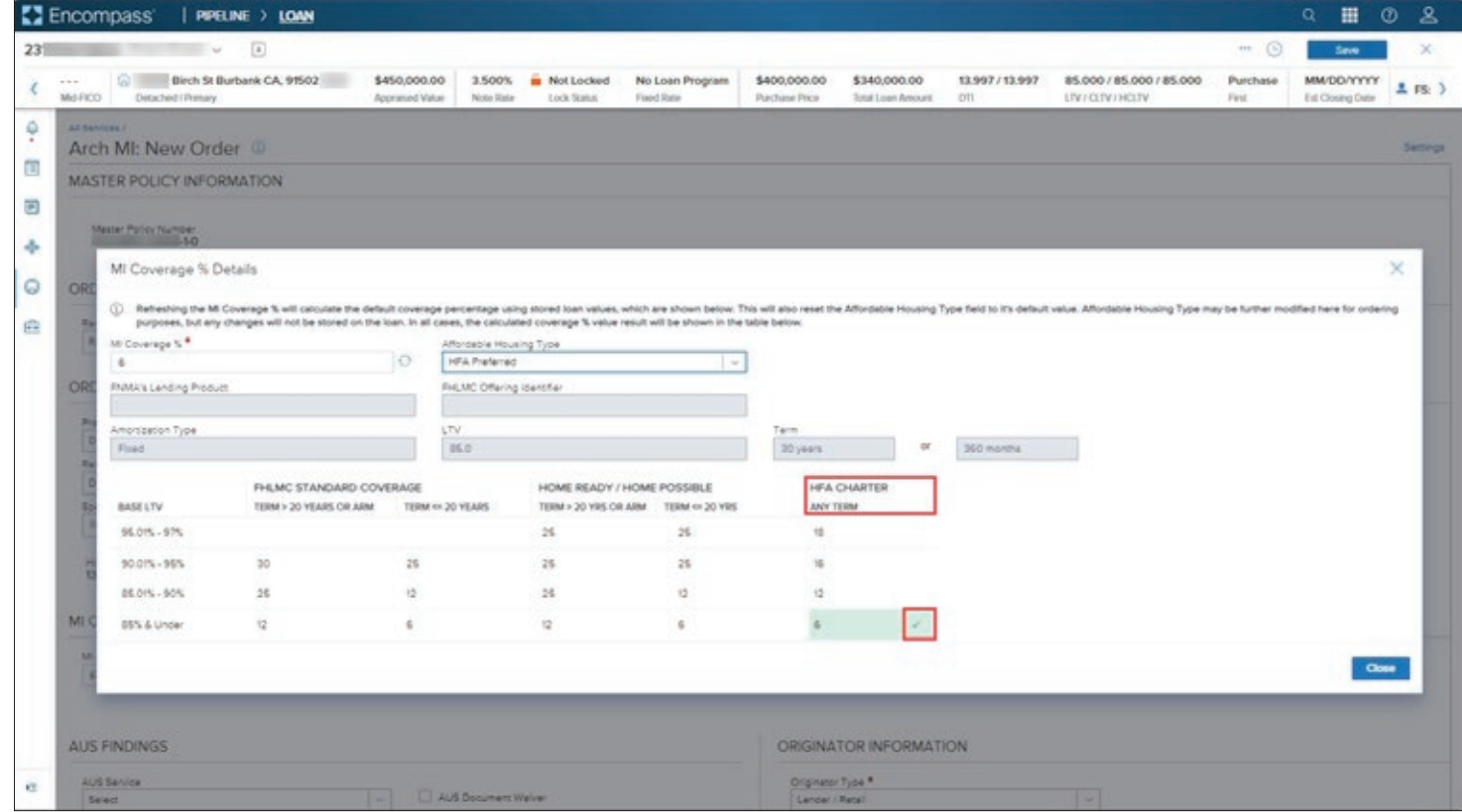

### Encompass Partner Connect™ (EPC) Arch MI Guide for Encompass Users — Rate Quote and Delegated

5. Confirm that the value in the check-marked field also displays in the MI Coverage % field.

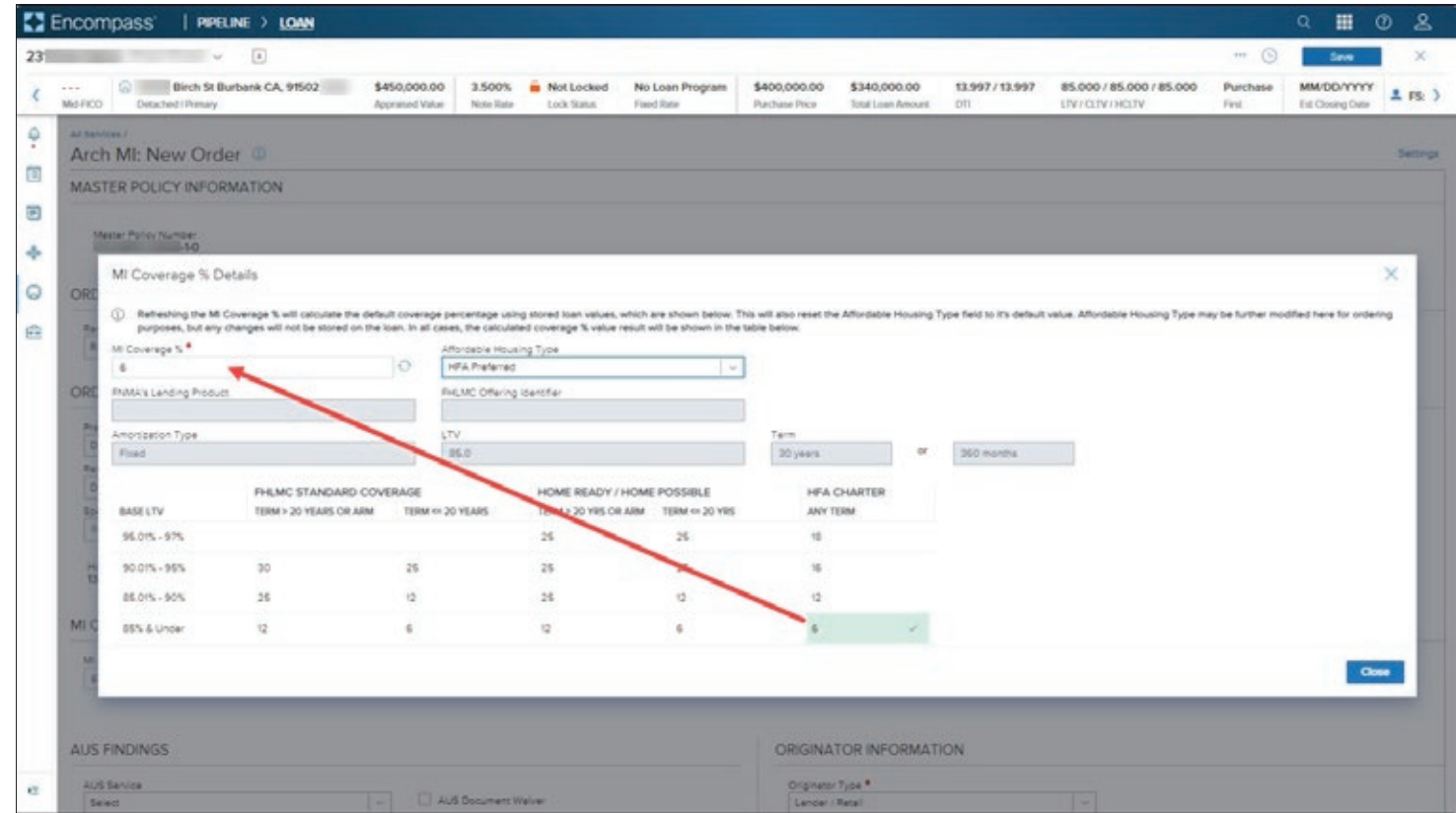

### Encompass Partner Connect™ (EPC) Arch MI Guide for Encompass Users — Rate Quote and Delegated

**If the values in the check**marked and MI Coverage % fields do not match, click the Refresh icon next to the MI Coverage % field.

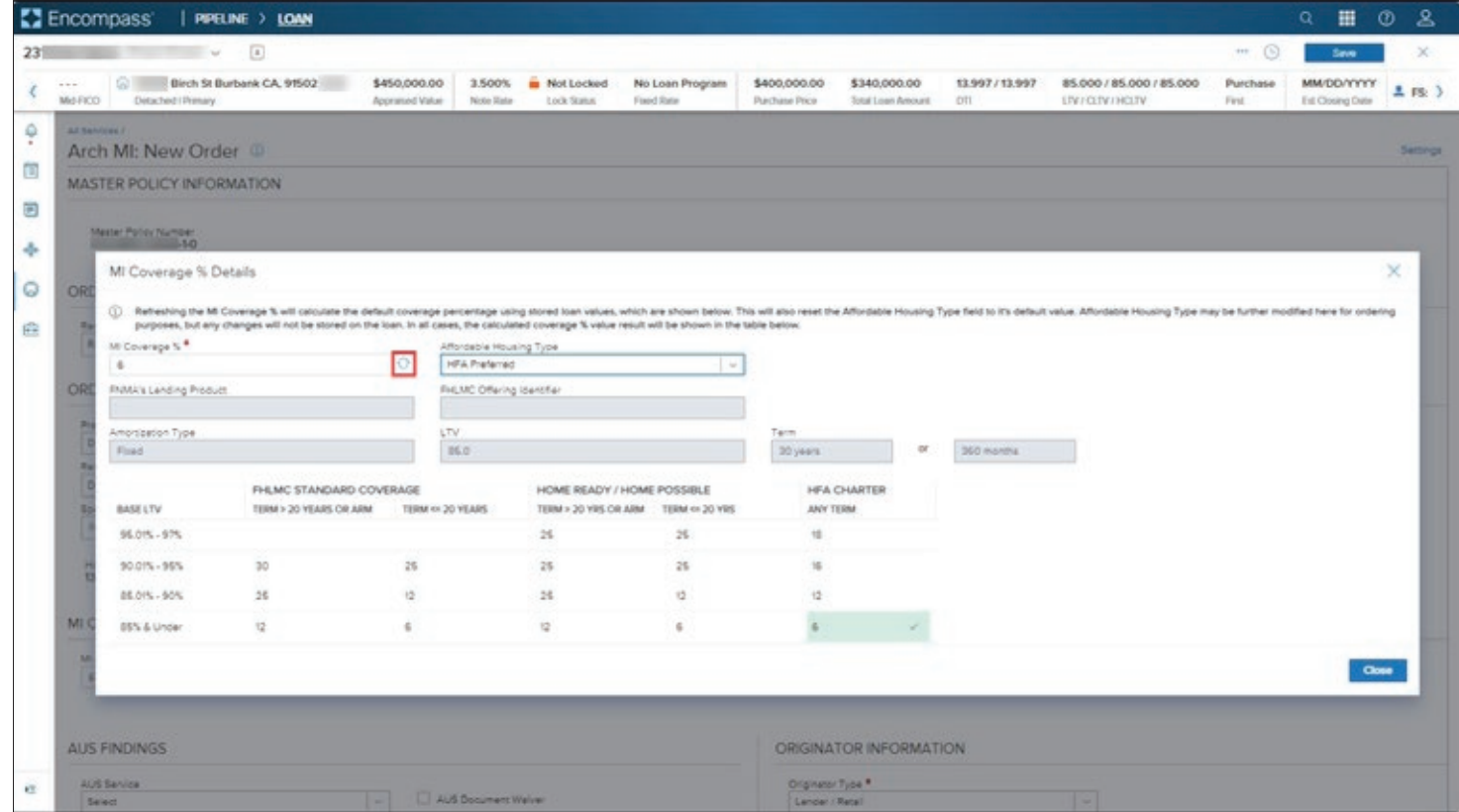

#### Encompass Partner Connect™ (EPC) Arch MI Guide for Encompass Users — Rate Quote and Delegated

6. Click the Close Button.

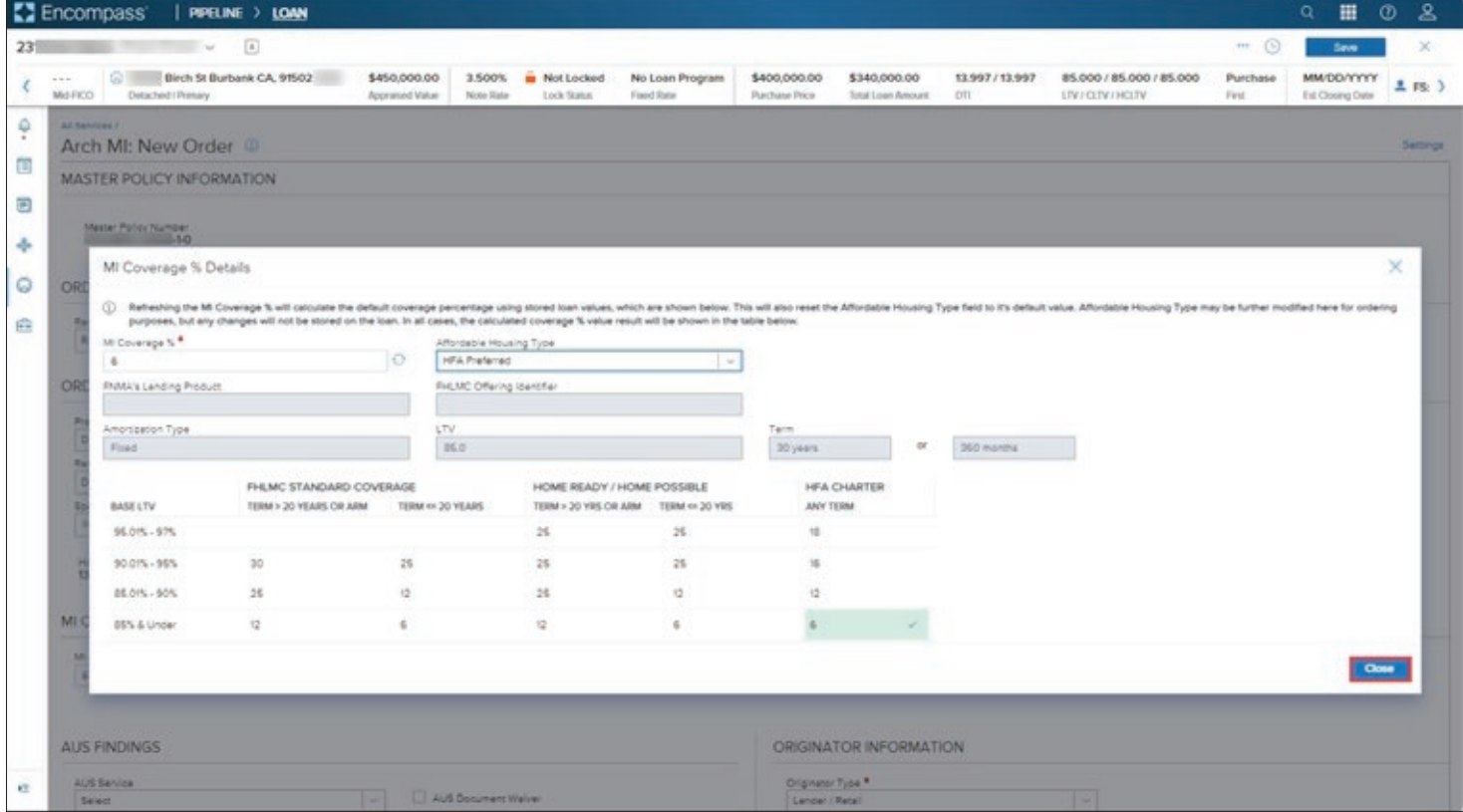

#### ARCH MORTGAGE INSURANCE COMPANY® | 230 NORTH ELM STREET GREENSBORO NC 27401 | ARCHMI.COM

@ 2024 Arch Mortgage Insurance Company. All Rights Reserved. Arch MI is a marketing term for Arch Mortgage Insurance Company and United Guaranty Residential Insurance Company. Arch Mortgage Insurance Company is a registere Arch Capital Group (U.S.) Inc. or its affiliates. ICE Mortgage Technology®. Encompass®, Encompass®, Encompass Partner Connect™ and the ICE Mortgage Technology logos are trademarks or registered trademarks of ICE Mortgage T Other company and product names may be trademarks of their respective owners. 33